IBM Storage Management Pack for Microsoft System Center Operations Manager (SCOM) 2.8.0

User Guide

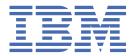

#### Note

Before using this document and the product it supports, read the information in "Notices" on page 49.

#### First Edition (February 2022)

This publication applies to IBM Storage Management Pack for Microsoft System Center Operations Manager 2.8.0 and to all subsequent releases and modifications until otherwise indicated in a newer publication.

#### <sup>©</sup> Copyright International Business Machines Corporation 2010, 2022.

US Government Users Restricted Rights – Use, duplication or disclosure restricted by GSA ADP Schedule Contract with IBM Corp.

# Contents

| Figures                                                             | V   |
|---------------------------------------------------------------------|-----|
| Tables                                                              | vii |
| About this guide                                                    | ix  |
| Who should use this guide                                           |     |
| Conventions used in this guide                                      |     |
| Related information and publications                                |     |
| Getting information, help, and service                              |     |
| Feedback                                                            |     |
| Chapter 1. Introduction                                             | 1   |
| Bundled tools and management packs                                  |     |
| Monitoring modules                                                  |     |
| Concept diagram                                                     |     |
| Compatibility and requirements                                      |     |
| Before you proceed                                                  | 2   |
| Chapter 2. Installation                                             | 5   |
| Downloading the IBM Storage Management Pack                         | 5   |
| Installation package contents                                       | 5   |
| First-time installation vs. upgrade                                 | 6   |
| Running the installation wizard                                     |     |
| Installing the Microsoft Operations Manager SDK on an agent server  |     |
| Uninstalling the IBM Storage Management Pack                        |     |
| Removing a specific management pack                                 |     |
| Uninstalling all management packs                                   | 11  |
| Chapter 3. Configuration                                            |     |
| Using the command-line utility                                      |     |
| Configuring the SCOM management server                              |     |
| Checking the existing management server configuration               |     |
| Setting the management server domain and credentials                |     |
| Deleting the management server information                          |     |
| Adding IBM storage systems                                          |     |
| Adding a DS8000 system                                              |     |
| Adding a Spectrum Virtualize Family system                          |     |
| Adding an XIV or Spectrum Accelerate system                         |     |
| Adding a FlashSystem A9000 or FlashSystem A9000R system             |     |
| Displaying the monitored storage systems                            |     |
| Modifying storage system connection parameters                      |     |
| Removing a storage system from the monitoring list                  |     |
| Changing event severity levels                                      |     |
| Importing management packs to Microsoft SCOM                        |     |
| Setting the storage system discovery and event collection intervals |     |
| Setting the storage system discovery intervals                      |     |
| Setting the event collection intervals                              |     |
| Chapter 4. Monitoring                                               |     |

| Monitoring alerts                                    |    |
|------------------------------------------------------|----|
| Monitoring alerts<br>Monitoring events               |    |
| Monitoring systems                                   |    |
| Monitoring physical and logical components           |    |
| Viewing diagrams                                     | 40 |
| Chapter 5. Diagnostics and troubleshooting           | 43 |
| Testing the connection to the SCOM management server |    |
| Testing the connectivity to storage systems          |    |
| Setting the logging level                            | 43 |
| Collecting diagnostic information                    |    |
| Checking the running environment                     |    |
| Troubleshooting                                      | 44 |
| Notices                                              | 49 |
| Terms and conditions for product documentation       |    |
| Index                                                |    |

# Figures

| 1. Individual management packs for IBM storage systems                  | 2  |
|-------------------------------------------------------------------------|----|
| 2. IBM Storage Management Pack for Microsoft SCOM – Installation Wizard | 7  |
| 3. Setup type selection                                                 | 8  |
| 4. Custom setup                                                         | 9  |
| 5. Ready to install the program                                         | 9  |
| 6. Deleting a management pack                                           | 11 |
| 7. HTML output                                                          | 21 |
| 8. Import Management Packs selected                                     | 24 |
| 9. Add from disk                                                        | 25 |
| 10. Online Catalog Connection Confirmation                              | 25 |
| 11. Pack file selection                                                 | 26 |
| 12. List of management packs to be imported                             | 27 |
| 13. Interval setting for storage system discovery                       | 28 |
| 14. Interval setting for event collection                               | 29 |
| 15. Monitoring Tree                                                     | 31 |
| 16. Alert Monitoring                                                    | 33 |
| 17. Event Monitoring                                                    | 34 |
| 18. Event data in XML format                                            | 35 |
| 19. System monitoring per system ID                                     | 36 |
| 20. System monitoring per object status                                 | 37 |
| 21. Volume details                                                      | 39 |
| 22. Cluster details                                                     | 40 |
| 23. Opening Diagram View                                                | 41 |

| 24. Diagram View |
|------------------|
|------------------|

# **Tables**

| 1. Installation package contents                                | 5  |
|-----------------------------------------------------------------|----|
|                                                                 |    |
| 2. Monitored physical and logical components per storage system | 38 |
|                                                                 |    |
| 3. Typical problems and possible solutions                      | 44 |

# About this guide

This guide describes how to install, configure, and use the IBM Storage Management Pack for Microsoft System Center Operations Manager (SCOM).

# Who should use this guide

This guide is intended for system administrators who use SCOM together with IBM storage systems.

# **Conventions used in this guide**

These notices are used in this guide to highlight key information.

Note: These notices provide important tips, guidance, or advice.

**Important:** These notices provide information or advice that might help you avoid inconvenient or difficult situations.

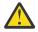

**Attention:** These notices indicate possible damage to programs, devices, or data. An attention notice appears before the instruction or situation in which damage can occur.

# **Related information and publications**

You can find additional information and publications related to the IBM Storage Management Pack for Microsoft SCOM on the following information sources.

- IBM Storwize<sup>®</sup> V3500 in IBM Documentation (ibm.com/docs/en/v3500)
- IBM Storwize V3700 in IBM Documentation (ibm.com/docs/en/v3700)
- IBM FlashSystem 5200, 5000, 5100, Storwize V5100 and V5000E in IBM Documentation (ibm.com/ docs/en/flashsystem-5x00)
- IBM FlashSystem 7200 and Storwize V7000 in IBM Documentation (ibm.com/docs/en/ flashsystem-7x00)
- IBM Storwize V7000 Unified in IBM Documentation (ibm.com/docs/en/flashsystem-v7000u)
- IBM SAN Volume Controller (2145 and 2147) in IBM Documentation (ibm.com/docs/en/ sanvolumecontroller)
- IBM DS8880 in IBM Documentation (ibm.com/docs/en/ds8880)
- IBM XIV<sup>®</sup> Storage System in IBM Documentation (ibm.com/docs/en/xiv-storage-system)
- IBM Spectrum Accelerate in IBM Documentation (ibm.com/docs/en/spectrum-accelerate)
- IBM FlashSystem A9000 in IBM Documentation (ibm.com/docs/en/flashsystem-a9000)
- IBM FlashSystem A9000R in IBM Documentation (ibm.com/docs/en/flashsystem-a9000r)
- <u>Microsoft System Center website</u> (www.microsoft.com/en-us/system-center)
- Microsoft System Center Technical Resources website (technet.microsoft.com/en-us/systemcenter)

# Getting information, help, and service

If you need help, service, technical assistance, or want more information about IBM products, you can find various sources to assist you. You can view the following websites to get information about IBM products and services and to find the latest technical information and support.

- IBM website (ibm.com®)
- IBM Support Portal website (www.ibm.com/mysupport)
- IBM Directory of Worldwide Contacts website (www.ibm.com/planetwide)

# **Sending comments**

Your feedback is important in helping to provide the most accurate and highest quality information.

#### Procedure

To submit any comments about this publication or any other IBM storage product documentation:

- Send your comments by email to ibmdocs@us.ibm.com. Be sure to include the following information:
  - Exact publication title and version
  - Publication form number (for example, GA32-1234-00)
  - Page, table, or illustration numbers that you are commenting on
  - A detailed description of any information that should be changed

# **Chapter 1. Introduction**

The IBM Storage Management Pack for Microsoft SCOM is a set of software modules, called management packs, that help you access and monitor IBM storage systems from the host-based Microsoft SCOM interface.

You can install a specific management pack, add specific storage systems to the list of SCOM monitored IBM storage systems, or remove IBM storage systems from the SCOM monitoring list.

# **Bundled tools and management packs**

The IBM Storage Management Pack for Microsoft SCOM includes the following components:

- IBM Storage SCOM-control utility (**scomu.cmd**), a stand-alone command-line interface (CLI) utility (command prompt utility) for configuration and diagnostics.
- The management pack available support each of the relevant supported storage systems listed in the latest Release Notes and Lifecycle and support matrix page. The following management packs are available:
  - Spectrum Virtualize Family management pack
  - DS8000<sup>®</sup> Family management pack
  - XIV and Spectrum Accelerate management pack
  - FlashSystem A9000/R management pack

## **Monitoring modules**

The IBM Storage Management Pack for Microsoft SCOM includes the following monitoring modules:

- Alerts Lists all alert notifications.
- Events Lists the captured events for every component of the monitored storage systems.
- Systems Displays the health state of entire storage systems and their objects (overall view).
- Physical components Displays the health state of any specific physical component.
- Logical components Displays the health state of any defined logical component.
- Diagrams Shows a visual representation of the hierarchy and relationship of selected components within a storage system, as well as more detailed information about it.

# **Concept diagram**

The IBM Storage Management Pack comprises four separate management packs, each matching one or more IBM storage systems.

Accordingly, you can import a management pack into Microsoft SCOM for each IBM storage system.

The following block diagram illustrates how all management packs are integrated in Microsoft SCOM and connect to the storage systems.

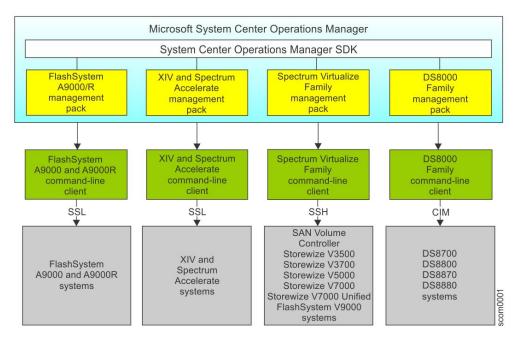

Figure 1. Individual management packs for IBM storage systems

The IBM management packs use different client types and communication channels to connect to their backend storage systems:

- The FlashSystem A9000/R management pack (for FlashSystem A9000 and FlashSystem A9000R) and the XIV and Spectrum Accelerate management pack (for XIV and Spectrum Accelerate) use the supported storage systems' respective command-line clients and communicate with their storage systems over SSL.
- The Spectrum Virtualize family management pack (for Storwize, SAN Volume Controller, and FlashSystem storage systems) uses the supported storage systems' respective command-line clients and communicate with their storage systems over SSH.
- The DS8000 Family management pack (for DS8700, DS8800, DS8870, and DS8880) uses a DS8000 client and communicates with the DS8000 storage system using the SMI-S standard Common Information Model (CIM) agent.

# **Compatibility and requirements**

For complete and up-to-date information about compatibility and requirements of the IBM Storage Management Pack for Microsoft SCOM, refer to the latest release notes.

You can find the latest release notes on the following information sources:

- IBM Storage Management Pack for Microsoft System Center Operations Manager in IBM Documentation (ibm.com/doc/en/stg-mng-scom)
- IBM Fix Central (www.ibm.com/support/fixcentral)

# **Before you proceed**

Before you proceed to the installation and usage of the IBM Storage Management Pack, you need to obtain the required user privileges for accessing the specific IBM storage systems that you intend to monitor from Microsoft SCOM.

Use your IBM storage system management GUI (or contact your storage administrator) to define your user account on the storage system in the appropriate user permission group.

Unless specified otherwise in the release notes of the IBM Storage Management Pack for Microsoft SCOM, your storage system user account should be defined in:

- **Monitor** user group applicable to Storwize, SAN Volume Controller, FlashSystem storage systems using Spectrum Virtualize software, and DS8000 family storage system.
- **Read Only** category applicable to XIV, Spectrum Accelerate, FlashSystem A9000, and FlashSystem A9000R.

4 IBM Storage Management Pack for Microsoft System Center Operations Manager (SCOM): User Guide

# **Chapter 2. Installation**

This chapter describes the installation of the IBM Storage Management Pack for Microsoft SCOM, and includes the following sections:

- "Downloading the IBM Storage Management Pack" on page 5
- "Installation package contents" on page 5
- "First-time installation vs. upgrade" on page 6
- "Running the installation wizard" on page 6
- "Installing the Microsoft Operations Manager SDK on an agent server" on page 10
- "Uninstalling management packs" on page 10

#### Note:

- You can install the IBM Storage Management Pack on the Microsoft SCOM management server and on all site servers that run SCOM agents. This allows monitoring data to be collected by each SCOM agent service, which then sends the data to the SCOM management server.
- As a best practice, install IBM Storage Management Pack on SCOM agents. If you have many storage arrays to monitor, it is also recommended to distribute the monitoring over multiple SCOM agents, in order to balance the load across the agents.

# **Downloading the IBM Storage Management Pack**

Download the IBM Storage Management Pack onto the host on which Microsoft SCOM is installed and used.

#### About this task

You can find the IBM Storage Management Pack for Microsoft SCOM installation package on the <u>IBM Fix</u> Central website (www.ibm.com/support/fixcentral).

#### Procedure

Two packages are available for download. Download the executable package that matches the Windows bit version that you are using on the host:

- IBM\_Storage\_MP\_for\_SCOM-windows-x86-2.8.0.exe for 32-bit Windows Server versions
- IBM\_Storage\_MP\_for\_SCOM-windows-x64-2.8.0.exe for 64-bit Windows Server versions

# **Installation package contents**

Some components in the installation package are required and some are optional, as detailed in the following table.

| Table 1. Installation package contents           |                                                                                          |                      |  |
|--------------------------------------------------|------------------------------------------------------------------------------------------|----------------------|--|
| Component                                        | Description                                                                              | Required or optional |  |
| SCOM-control utility<br>( <b>scomu.cmd</b> )     | A stand-alone command-line interface<br>(CLI) tool for configuration and<br>diagnostics. | Required             |  |
| Upgrade utility<br>( <b>upgrade_config.cmd</b> ) | A CLI utility for upgrading from version 1.1.1 or earlier.                               | Optional             |  |
| DS8000 Family management<br>pack                 | A module for monitoring DS8000 systems through Microsoft SCOM.                           | Optional             |  |

| Table 1. Installation package contents (continued) |                                                                                                    |                      |  |
|----------------------------------------------------|----------------------------------------------------------------------------------------------------|----------------------|--|
| Component Description                              |                                                                                                    | Required or optional |  |
| Spectrum Virtualize Family<br>management pack      | A module for monitoring Storwize, SAN<br>Volume Controller and FlashSystem<br>storage systems using Spectrum<br>Virtualize software through Microsoft<br>SCOM. | Optional             |  |
| XIV and Spectrum Accelerate management pack        | A module for monitoring XIV and<br>Spectrum Accelerate systems through<br>Microsoft SCOM.                                                                      | Optional             |  |
| FlashSystem A9000/R<br>management pack             | A module for monitoring FlashSystem<br>A9000 and FlashSystem A9000R<br>systems through Microsoft SCOM.                                                         | Optional             |  |

**Note:** The management packs are not automatically imported to Microsoft SCOM. You must manually import each pack that you want to use.

# First-time installation vs. upgrade

If a previous version of the IBM Storage Management Pack is already installed, you can upgrade it.

When you run the installation (see <u>"Running the installation wizard" on page 6</u>) on a host with an existing installation of the IBM Storage Management Pack, the upgrade wizard is automatically invoked and it guides you through the upgrade process.

#### Important:

- After the upgrade, you need to delete and then re-import the management packs. For more information, see <u>"Removing a specific management pack" on page 11</u> and <u>"Importing management packs to</u> Microsoft SCOM" on page 24.
- No IBM Storage events and alerts are kept in the database after the upgrade.

If you are upgrading to IBM Storage Management Pack for Microsoft System Center Operations Manager 2.8.0 by installing it over version 1.1.1, run the **upgrade\_config.cmd** CLI utility after version 2.8.0 is installed, in order to restore the earlier configurations.

For example:

```
\label{eq:c:Program Files IBM Storage Host IBM Storage COM bin>upgrade _config.cmd Upgrade complete.
```

# **Running the installation wizard**

To install the IBM Storage Management Pack, run the installation wizard as described in the following procedure.

#### Before you begin

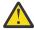

**Attention:** Before installing, updating, or uninstalling the IBM Storage Management Pack, close the configuration shell (**scomu.cmd**) and all other running applications that may be using the IBM Storage Solutions External Runtime Components (such as the IBM XIV Host Attachment Kit). This is to avoid errors or disruptive restart of the host server.

#### About this task

You can install the IBM Storage Management Pack on the Microsoft SCOM management server and on all site servers that run SCOM agents. This allows monitoring data to be collected by each SCOM agent service, which then sends the data to the SCOM management server.

#### Procedure

1. Run the executable file that you have downloaded (see <u>"Downloading the IBM Storage Management</u> Pack" on page 5).

The welcome panel of the installation wizard is displayed.

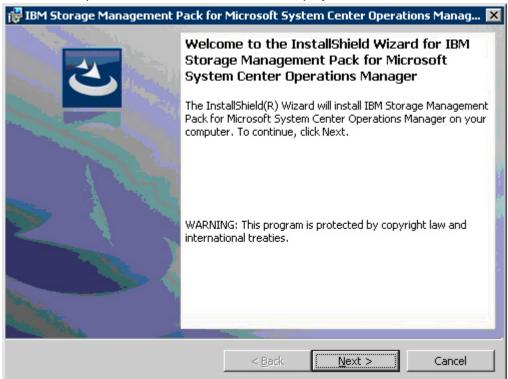

Figure 2. IBM Storage Management Pack for Microsoft SCOM – Installation Wizard

- 2. Click Next. The License Agreement panel is displayed.
- 3. Read and accept the terms of the license agreement, and then click **Next**.

The Setup Type panel is displayed.

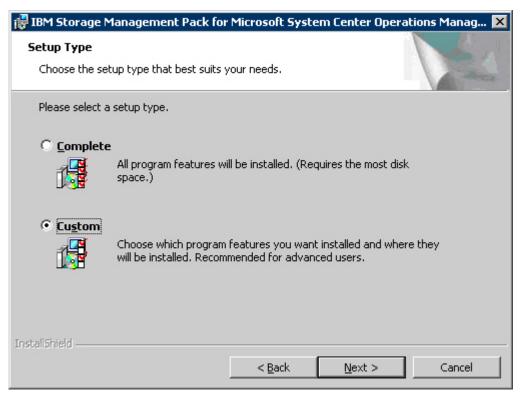

Figure 3. Setup type selection

- 4. Select the setup type:
  - **Complete** Select this option to install all management packs (see <u>"Installation package contents"</u> on page 5).
  - Custom Select this option to install only the management packs that you specify.
- 5. Click **Next**. If you previously selected **Custom**, the **Select Features panel** is displayed, and you can select the specific management packs that you want to install.

| Custom Setup<br>Select the program features you want installe                                                                                          | .d.                                                                                                    |
|----------------------------------------------------------------------------------------------------|----------------------------------------------------------------------------------------------------|
| Click on an icon in the list below to change how  Management Packs  FlashSystem A9000/R  Spectrum Virtualize Fam XIV and Spectrum Accel  DS8000 Family | Feature Description                                                                                                    |
|                                                                                                    | This feature requires 2837KB on<br>your hard drive. It has 4 of 4<br>subfeatures selected. The<br>subfeatures require 588KB on |
|                                                                                                    | your hard drive.                                                                                                    |

#### Figure 4. Custom setup

6. Click Next.

The **Ready to Install the Program pane**l is displayed.

| 🛃 IBM Storage Management Pack for Microsoft System Center Operations Manag 🗙                                    |
|----------------------------------------------------------------------------------------------------|
| Ready to Install the Program         The wizard is ready to begin installation.                                 |
| Click Install to begin the installation.                                                                        |
| If you want to review or change any of your installation settings, click Back. Click Cancel to exit the wizard. |
|                                                                                                    |
|                                                                                                    |
|                                                                                                    |
|                                                                                                    |
|                                                                                                    |
|                                                                                                    |
| InstallShield                                                                                                   |
| < <u>Back</u> <u>Install</u> Cancel                                                                             |

Figure 5. Ready to install the program

- 7. Click **Install**. The installation process begins, and files are copied to the following directory: %ProgramFiles%\IBM\Storage\Host\IBMStorageSCOM
- 8. After the installation process is complete, click **Finish**.

# Installing the Microsoft Operations Manager SDK on an agent server

The Microsoft Operations Manager Software Development Kit (SDK) is required for any IBM Storage Management Pack that runs on a SCOM agent server. The SDK is not installed by default on the SCOM agent server, and you need to install it manually.

#### **Before you begin**

The Microsoft Operations Manager SDK component must be installed on the SCOM agent server **only after** the IBM Storage Management Pack is installed.

For the latest up-to-date information about this SDK, refer to the <u>MSDN web page for System Center 2012</u> – Operations Manager SDK (msdn.microsoft.com/en-us/library/hh329086.aspx).

**Note:** The term *agent server* refers to any host computer on which a SCOM agent runs in the background, as opposed to the server upon which the actual SCOM platform is installed (referred to as *management server*).

#### Procedure

There are two methods of installing the Microsoft Operations Manager SDK on the SCOM agent:

• Install the SDK on the agent server.

The SDK is installed in one of the following directories, depending on the Microsoft SCOM version that you are using:

- C:\Program Files\System Center 2012\Operations Manager\Console\SDK Binaries
- Copy the SDK from the management server to the agent server in the following manner:
  - a) On the **management server**, find the 'SDK Binaries' folder located in one of the following directories, depending on the Microsoft SCOM version that you are using:
    - C:\Program Files\System Center 2012\Operations Manager\Server
    - C:\Program Files\Microsoft System Center 2012 R2\Operations Manager\Server
  - b) Copy the SDK Binaries folder to one of the following directories on the **agent server**:
    - Default directory for Microsoft SCOM 2012 R2:
      - C:\Program Files\Microsoft Monitoring Agent\Agent
    - Default directory for Microsoft SCOM 2012:
      - C:\Program Files\System Center Operations Manager\Agent
    - Any local directory that you have defined in a configuration file named SDKdir.cfg. The file must be placed in:

C:\Program Files\IBM\Storage\Host\IBMStorageSCOM\config

The **SDKdir.cfg** configuration file should contain only one text line specifying the directory path.

# **Uninstalling management packs**

When any specific management pack is no longer needed, you can remove it individually from Microsoft SCOM or, alternatively, you can uninstall all management packs together.

#### Procedure

Accordingly, the following subsections describe:

- "Removing a specific management pack" on page 11
- "Uninstalling all management packs" on page 11

## Removing a specific management pack

This section describes how to remove a specific management pack.

#### Procedure

- 1. On the Administration panel, click Management Packs.
- 2. On the Management Packs list, select the management pack that you want to remove.
- 3. Right-click the management pack, and select **Delete** from the pop-up menu. Alternatively, press **Delete** or **Del** on the keyboard when the row of the management pack is selected.

|                                                             |                                                                                                    | Management Packs - scom5             |
|-------------------------------------------------------------|----------------------------------------------------------------------------------------------------|--------------------------------------|
| File Edit View Go Tasks Tools Help<br>Search ▼ = : ♣₽ Scope | Tasks 🛛 🝦                                                                                                    |                                      |
| Administration 🔹                                            | <ul> <li>Management Packs (100)</li> <li>Look for:</li> </ul>                                                                                                    | v Clear                              |
| 👼 Connected Management Groups                               | Name                                                                                                    | Version Sealed                       |
| 4 🤚 Device Management                                       | 📷 IBM Storage: XIV                                                                                                    | 2.6.0.0 Yes                          |
| Kan Agent Managed                                           | 🚟 IBM Storage: Spectrum Virtualize Family                                                                                                    | 2.6.0.0 Yes                          |
| 🍌 Agentless Managed 🏭 Management Servers                    | 📷 IBM Storage: DS8000 👔 Copy Ctrl+0                                                                                                    | C 2.6.0.0 Yes                        |
| Pending Management                                          | 📷 IBM Storage: A9000/R 📰 Properties                                                                                                    | 2.6.0.0 Yes                          |
| UNIX/Linux Computers                                        | 🚟 IBM System Storage Export Management Pack                                                                                                    |                                      |
| 🏘 Management Padks<br>🔺 📑 Network Management                | The second second secon | el 7.1.10139.0<br>Pl 7.1.10139.0 Yes |
| 📔 Discovery Rules                                           | 🚟 Operations Manager APM WCF Library                                                                                                    | 7.1.10139.0 Yes                      |
| 🚟 Network Devices                                           | 🙀 Operations Manager APM Web                                                                                                    | 7.1.10139.0 Yes                      |
| 髶 Network Devices Pending Management                        | 7.1.10139.0 Yes                                                                                                    |                                      |

Figure 6. Deleting a management pack

**Important:** If the management pack you deleted is the last remaining pack in the Operations Manager, you must delete the IBM Storage common management pack as well.

# Uninstalling all management packs

This section describes how to completely uninstall all IBM management packs.

#### Procedure

- 1. Select and delete each management pack as explained in <u>"Removing a specific management pack" on page 11</u>.
- 2. Go to **Control Panel > Add/Remove Programs**, and uninstall **IBM Storage Management Pack for Microsoft SCOM**.

**12** IBM Storage Management Pack for Microsoft System Center Operations Manager (SCOM): User Guide

# **Chapter 3. Configuration**

After the IBM Storage Management Pack for Microsoft SCOM has been successfully installed, you can configure it.

Configuring the IBM Storage Management Pack involves different tasks, as described in the following sections:

- "Using the command-line utility" on page 13
- "Adding IBM storage systems" on page 18
- "Displaying the monitored storage systems" on page 21
- "Modifying storage system connection parameters" on page 22
- "Removing a storage system from the monitoring list" on page 22
- "Changing event severity levels" on page 23
- "Importing management packs to Microsoft SCOM" on page 24
- "Setting the storage system discovery and event collection intervals" on page 27

# Using the command-line utility

The IBM Storage Management Pack includes a standalone command-line interface (CLI) utility, **scomu.cmd**, which you can use from a desktop shortcut or from the **Run** command box on the **Windows Start menu**.

Using a set of CLI commands, you can configure the IBM storage systems that are monitored by Microsoft SCOM, as explained in the following subsections.

**Note: scomu.cmd** can also be used to diagnose issues and collect logs for troubleshooting. For more information, see Chapter 5, "Diagnostics and troubleshooting," on page 43.

To display the full list of commands and options available for the CLI utility, enter **scomu.cmd** --help in the command prompt window.

```
C:\Program Files\IBM\Storage\Host\IBMStorageSCOM\bin>scomu.cmd --help
IBM Storage SCOM-control Utility - Version 2.8.0
Usage: Usage:
  scomu.cmd --add [--no-test | --timeout TIMEOUT] [device options]
scomu.cmd --modify [--no-test | --timeout TIMEOUT] [device options]
  scomu.cmd --del [device options]
  scomu.cmd --list [-t DEVICE_TYPE] [--format FORMAT]
scomu.cmd --test [--timeout TIMEOUT] [device options]
  scomu.cmd --setseverity -t DEVICE_TYPE --event_id [EVENT ID] --severity [SEVERITY]
scomu.cmd --restoreseverity -t DEVICE_TYPE --event_id [EVENT ID]
  scomu.cmd --listseverity
scomu.cmd --loglevel -t DEVICE_TYPE [LOG_LEVEL]
  scomu.cmd --diag [--no-test]
  scomu.cmd --precheck
  scomu.cmd --migrate
  scomu.cmd --sc-get
  scomu.cmd --sc-set [--servername SERVERNAME | --domain DOMAIN | --username USERNAME |
                              --password PASSWORD]
  scomu.cmd --sc-del
  scomu.cmd --sc-check
  scomu.cmd --help
```

| Options:<br>Main operation mode:         | Add a connection                                                                                                    |
|------------------------------------------|----------------------------------------------------------------------------------------------------|
| add<br>modify                            | Add a connection<br>Modify a connection                                                                             |
| del                                      | Delete a connection                                                                                                 |
| list                                     | List all connections                                                                                                |
| test                                     | Test whether a connection can be established                                                                        |
| loglevel                                 | View the log level, or set log level to ['NOTSET', 'TRACE', 'DEBUG', 'INFO', 'WARNING', 'ERROR', 'CRITICAL']        |
| diag                                     | Collect diagnostic data                                                                                             |
| precheck                                 | Pre-check the environment                                                                                           |
| setseverity                              | Set event severity                                                                                                  |
| restoreseverity                          | Restore event severity                                                                                              |
| listseverity                             | List event severity mappings                                                                                        |
| sc-get                                   | Get configurations for System Center                                                                                |
| sc-set<br>sc-del                         | Set configurations for System Center                                                                                |
| sc-check                                 | Delete configurations for System Center                                                                             |
|                                          | Check configurations for System Center                                                                              |
| migrate                                  | Migrate configurations and synchronize them with System Center                                                      |
| Operation modifiers:<br>-F FILE,file=FIL | E                                                                                                    |
| ,                                        | Obtain configuration from a file or read the environment IBM_SCOM_HOME (used only by the service team)              |
| debug                                    | Display debug information (used by service team)                                                                    |
| no-test                                  | Skip the connection test                                                                                            |
| timeout=TIMEOUT                          | The device connection time-out duration in seconds, which can be any value between 1s and 3600s. Default value: 60s |
| format=FORMAT                            | The output format: html (default) or csv                                                                            |

```
Device options:
   -t DEVICE_TYPE, --dev_type=DEVICE_TYPE
                            Set the device type to ['ds8k', 'a9000r', 'svc',
'xiv'], 'ds8k' for IBM System Storage DS8000,'a9000r'
for IBM FlashSystem A9000/R,'svc' for IBM Spectrum
                             Virtualize Family, 'xiv' for IBM XIV Storage System
   --ip=IP, --host=IP IP address or hostname
   -U USERNAME, --username=USERNAME
                             username
   -P PASSWORD, --password=PASSWORD
                             password
   -p PASSPHRASE, --passphrase=PASSPHRASE
                             passphrase
                             URL, for example <http | https>://<hostname or
   --url=URL
                             IP>:<port>
   --namespace=NAMESPACE
                             namespace
   --authmode=AUTHMODE
                             Set authentication mode to AUTHMODE. "publickey" for a
                             certificate file, "password" for password (can be used
                             for SAN Volume Controller or Storwize V7000 of microcode version 6.3 or later.)
   --certpath=CERTPATH
                             certificate file path
   --event_id=EVENT_ID
                             event ID
   --severity=SEVERITY
                             Set event severity to SEVERITY
Device options for IBM System Storage DS8000:
-t ds8k --url URL [--username USERNAME] [--password PASSWORD]
   [--namespace NAMESPACE]
Device options for IBM Spectrum Virtualize Family:
   -t svc --ip IP [--authmode AUTHMODE] [--username USERNAME]
   [--password] PASSWORD [--certpath CERTPATH] [--passphrase] PASSPHRASE
Device options for IBM XIV Storage System:
   -t xiv --ip IP [--username USERNAME] [--password PASSWORD]
Device options for IBM FlashSystem A9000 or FlashSystem A9000R:
-t a9000r --ip IP [--username USERNAME] [--password PASSWORD]
Device options to set System Center configurations:
--sc-set [--servername SERVERNAME | --domain DOMAIN | --username
USERNAME | --password PASSWORD]
   --servername=SERVERNAME
                             The server name of System Center Operations Manager
Management Server
   --domain=DOMATN
                             The Windows domain name
```

```
Other options:
     -h, --help
                               Display help information
                               Display the IBM Storage Management Pack version number
     --version
Examples:
  scomu.cmd --add -t xiv --ip 192.0.2.10 -U u1 -P 123 # adds a connection
  scomu.cmd --add -t a9000r --ip 192.0.2.10 -U u1 -P 123 # adds a connection
  scomu.cmd --add -t svc --ip 192.0.2.10 --authmode password --username usr1
--password pass1 # adds a connection
  scomu.cmd --add -t svc --no-test --ip 192.0.2.10 --authmode password
                                --username usr1 --password pass1 # adds a connection
  scomu.cmd --modify -t xiv --ip 192.0.2.10 -P x # modifies a connection
scomu.cmd --modify -t a9000r --ip 192.0.2.10 -P x # modifies a connection
scomu.cmd --del -t svc --ip 192.0.2.10 # deletes a connection
  scomu.cmd -list # lists all connections
scomu.cmd --test -t xiv --ip 192.0.2.10 -U u1 -P 123 # tests a connection
scomu.cmd --test -t a9000r --ip 192.0.2.10 -U u1 -P 123 # tests a connection
  scomu.cmd --loglevel -t ds8k ERROR # sets log level
scomu.cmd --setseverity -t svc --event_id 980001 --severity information # set
                                         severity in SCOM MP of event 980001 to information
  scomu.cmd --listseverity # list all customized event severity mappings
scomu.cmd --sc-get # get configurations for System Center
  scomu.cmd --sc-set --servername scomsrv01 --domain domain01 --username usr
  --password pass # set configurations for System Center in agent
scomu.cmd --sc-set --servername localhost # set configurations for System Center
                             in management server
  scomu.cmd --sc-del # delete configurations for System Center
  scomu.cmd --sc-check # check configurations for System Center
  scomu.cmd --migrate # migrate configurations and synchronize them with System Center
```

# **Configuring the SCOM management server**

Before adding or modifying an IBM storage system, configure the SCOM management server as described in the following sections.

- "Checking the existing management server configuration" on page 16
- "Setting the management server domain and credentials" on page 17
- "Deleting the management server information" on page 18

**Note:** The IBM Storage Management Pack only works if the SCOM Root Management Server (RMS) and SCOM agents are deployed in the same domain.

#### Checking the existing management server configuration

This section describes how to check the credential configuration of the management server before adding or modifying specific IBM storage systems to the Microsoft SCOM monitoring list.

#### About this task

You can use the **SCOMU.cmd** utility and the **--sc-check** command to check the credential configuration of the management server.

#### Procedure

To check the connection with the management server, enter **scomu.cmd** --sc-check.

#### Example

```
C:\Program Files\IBM\Storage\Host\IBMStorageSCOM\bin>scomu.cmd --sc-check
There is no System Center configuration.
C:\Program Files\IBM\Storage\Host\IBMStorageSCOM\bin>scomu.cmd --sc-check
Checking the connection to the management server...
The connection to the management server is OK.
```

#### What to do next

If the management server configuration is missing or incorrect, use **--sc-set** to configure or modify the management server info. See the detailed explanation in <u>"Setting the management server domain and</u> credentials" on page 17.

## Setting the management server domain and credentials

The management server domain and credential information should be configured before adding or modifying specific IBM storage systems in the Microsoft SCOM monitoring list.

#### Procedure

You can use the **SCOMU.cmd** utility and the **--sc-set** command to configure the management server information.

- 1. To configure the management server information on the agent, type the following details in a single command line:
  - Server name (--servername) of the management server.
  - Domain (--domain) of the management server.
  - User name (--username) and password (--password).

#### Important:

- If the management server user account and software development kit (SDK) user account are different, use the username and password of the SDK user account.
- The domain of the management server must be the same domain of the SCOM agent nodes.
- 2. To configure the management server information on the server, type the following details in a single command line:
  - Server name (--servername) of the management server.

#### Example

The following is an example of configuring the management server information on the agent:

```
C:\Program Files\IBM\Storage\Host\IBMStorageSCOM\bin>scomu.cmd --sc-set
```

```
--servername scom1234.domain.com --domain scom.domain.com
```

```
--username administrator --password pass
```

The following is an example of configuring the management server information on the server:

```
C:\Program Files\IBM\Storage\Host\IBMStorageSCOM\bin>scomu.cmd --sc-set --servername localhost
```

#### What to do next

If you want to delete the management server information, use the **--sc-del** command.

```
C:\Program Files\IBM\Storage\Host\IBMStorageSCOM\bin>scomu.cmd --sc-del
Checking the connection to the management server...
The connection to the management server is OK
The connection to the management server is deleted
```

If you want to get the management server information, use **--sc-get** command.

```
C:\Program Files\IBM\Storage\Host\IBMStorageSCOM\bin>scomu.cmd --sc-get
Management Server: scom1234
Windows domain: scom.domain.com
Username: administrator
Password: *******
```

## Deleting the management server information

When required, you can delete the management server information.

#### About this task

You can use the **SCOMU.cmd** utility and the **--sc-del** command to delete the management server information.

#### Example

```
C:\Program Files\IBM\Storage\Host\IBMStorageSCOM\bin>scomu.cmd --sc-del
Checking the connection to the management server...
The connection to the management server is OK.
The connection to the management server is deleted.
```

# Adding IBM storage systems

You can use the **SCOMU.cmd** utility and the **--add** command to add specific IBM storage systems to the Microsoft SCOM monitoring list.

Management packs must be imported into the Microsoft SCOM environment before adding IBM storage systems. If the management pack is not yet imported, import it as specified in <u>"Importing management</u> packs to Microsoft SCOM" on page 24.

#### Notes:

- After importing a management pack, check the connection with the SCOM server using scomu.cmd
   -sc-check. If the connection is not OK, you should correct it before adding IBM storage systems
- When adding a storage system to the monitoring list, the connection to the storage system is tested before it is added. You can skip the testing by specifying **--no-test** when adding the storage system.

#### Adding a DS8000 system

This section describes how to add a DS8000 system to the list of SCOM-monitored IBM storage systems.

#### About this task

The DS8000 management pack connects to the DS8000 storage system through a DS CIM agent. The DS CIM agent runs embedded on the DS8000 system or in proxy mode, depending on the microcode version (for more information, refer to the release notes).

#### Procedure

To add a DS8000 system to the monitoring list, type the following details in a single command line:

- Type of system to be added (-t) Use "ds8k" to specify DS8000 as the system type.
- URL (--url) Web address of the DS CIM agent
- Namespace (--namespace) CIM namespace of the DS CIM agent (for example: root/ibm)
- Login user name (--username) and password (--password) For a proxy DS CIM agent, use the CIM agent user account. For an embedded DS CIM agent, use the DS8000 user account.

#### Example

```
C:\Program Files\IBM\Storage\Host\IBMStorageSCOM\bin>
scomu.cmd --add -t ds8k --url https://host1.domain1.com:6989
--namespace root/ibm --username usr1 --password pwd1
Connecting to the device ...
1 IBM DS8000 is found.
device ID: xx, code level: x.x.xx, CIM server version: x.x.xx
The connection is OK.
Trying to add the connection.
New connection is added.
```

## Adding a Spectrum Virtualize Family system

This section describes how to add a SAN Volume Controller, Storwize series, or FlashSystem V9000 system to the list of SCOM-monitored IBM storage systems.

#### Procedure

- After the --add command, specify the following parameters (CLI arguments followed by values):
  - IP address (--ip) or host name (--host) of the SAN Volume Controller, Storwize series, or FlashSystem V9000 system.
  - Type of system to be added (-t) Use "svc" to specify SAN Volume Controller, a Storwize series system, or FlashSystem V9000 as the system type.
  - Authentication mode (--authmode) You can specify the public key mode (publickey), or, if you are using microcode version 6.3 or later you can specify the password mode (password).
    - If the public key authentication mode is used, enter the authentication user name (--username) and then the folder location and name of the private SSH key (--certpath). If the SSH requires a passphrase (--passphrase), enter it as well.

For example:

```
C:\Program Files\IBM\Storage\Host\IBMStorageSCOM\bin>
scomu.cmd --add -t svc --ip 192.100.200.150
--authmode publickey --username john1 --certpath c:\svc.cert --passphrase xxxxx
Connecting to the device ...
1 IBM SAN Volume Controller is found.
cluster ID: xx, code level: x.x.x.x, location: local
The connection is OK.
Trying to add the connection.
```

- New connection is added.
- If the password authentication mode is used (applicable only to microcode version 6.3 or later), enter the authentication user name (--username) and then the authentication password (-- password).

For example:

```
C:\Program Files\IBM\Storage\Host\IBMStorageSCOM\bin>
scomu.cmd --add -t svc --ip 192.100.200.150
--authmode password --username john1 --password xxxxxxxxx
Connecting to the device ...
1 IBM SAN Volume Controller is found.
cluster ID: xx, code level: x.x.x.x, location: local
The connection is OK.
Trying to add the connection.
New connection is added.
```

#### Important:

If you are using a SAN Volume Controller system 6.1, only "admin" is accepted as the user name.
 Using "admin" does not necessarily mean that you have administrator credentials, but rather a

user name spelled as "**admin**". It also does not mean that the matching user name defined on the storage system is also "**admin**". The pairing between the SCOM Management Pack user and the storage system user account is performed only by the SSH key pairing (any valid SSH key grants access).

 The private SSH key (in all cases in which it is used) must be in the OpenSSH format. If your key is not in the OpenSSH format, you can use a certified OpenSSH conversion utility. For more information, see the OpenSSH website (www.openssh.com).

## Adding an XIV or Spectrum Accelerate system

This section describes how to add an XIV or Spectrum Accelerate system to the list of SCOM-monitored IBM storage systems.

#### About this task

SCOM 2.8.0 includes XIV multi-tenancy support, which applies to XIV and Spectrum Accelerate 11.5 or later. To use multi-tenancy support, a non-domain user must have global visibility and then can have access only when the access policy is set to "Open."

Note: SCOM only accepts non-domain LDAP users.

#### Procedure

To add an XIV or Spectrum Accelerate system to the monitoring list, use -t xiv to specify XIV as the system type, and then specify the IP address (--ip) or host name (--host) of the XIV or Spectrum Accelerate system, followed by the --username and --password login details.

#### Example

```
C:\Program Files\IBM\Storage\Host\IBMStorageSCOM\bin>
scomu.cmd --add -t xiv --ip 192.0.2.10 --username usr4 --password pwd4
Connecting to the device ...
1 IBM XIV Storage System is found.
device ID: xx, code level: x.x.xx
The connection is OK.
Trying to add the connection.
New connection is added.
```

## Adding a FlashSystem A9000 or FlashSystem A9000R system

This section describes how to add a FlashSystem A9000 or FlashSystem A9000R system to the list of SCOM-monitored IBM storage systems.

#### About this task

SCOM 2.8.0 includes XIV multi-tenancy support, which applies to FlashSystem A9000 and A9000R 12.0.1 or later. To use multi-tenancy support, a non-domain user must have global visibility and then can have access only when the access policy is set to "Open."

Note: SCOM only accepts non-domain LDAP users.

#### Procedure

To add a FlashSystem A9000 or FlashSystem A9000R system to the monitoring list, use -t a9000r to specify A9000 or A9000R as the system type. Then specify the IP address (--ip) or host name (--host) of the A9000 or A9000R system, followed by the --username and --password login details.

#### Example

```
C:\Program Files\IBM\Storage\Host\IBMStorageSCOM\bin>
scomu.cmd --add -t a9000r --ip 192.0.2.10 --username usr4 --password pwd4
Connecting to the device ...
1 IBM FlashSystem A9000R Storage System is found.
device ID: xx, code level: x.x.xx
The connection is OK.
Trying to add the connection.
New connection is added.
```

# **Displaying the monitored storage systems**

This section describes how to display the list of SCOM-monitored storage systems.

#### Procedure

To view the list of monitored storage systems, enter scomu.cmd --list.
 The default output format is HTML, and the list is displayed in the default web browser.

#### Example

```
C:\Program Files\IBM\Storage\Host\IBMStorageSCOM\bin>scomu.cmd --list
9 connections are found.
```

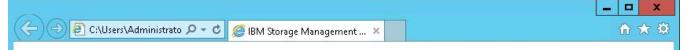

# IBM Storage Management Pack for Microsoft System Center Operations Manager

IBM FlashSystem A9000R

| DEV_TYPE | IP            | USERNAME | PASSWORD |
|----------|---------------|----------|----------|
| a9000r   | 9.115.233.155 | admin    | *        |

IBM Spectrum Virtualize Family

| DEV_TYPE | IP            | AUTHMODE | USERNAME  | CERTPATH |
|----------|---------------|----------|-----------|----------|
| SVC      | 9.115.244.215 | password | admin     |          |
| SVC      | 9.115.246.41  | password | superuser |          |
| SVC      | 9.115.247.66  | password | superuser |          |
| SVC      | 9.115.246.228 | password | superuser |          |
| SVC      | 9.115.251.161 | password | superuser |          |
| SVC      | 9.115.247.249 | password | superuser |          |

#### IBM XIV Storage System

| DEV_TYPE | IP           | USERNAME | PASSWORD |
|----------|--------------|----------|----------|
| xiv      | 9.115.246.20 | admin    | *        |
| xiv      | 9.115.246.30 | admin    | *        |

Figure 7. HTML output

#### What to do next

To display the list in comma-separated values (CSV) format, add **--format csv** to the command. For example:

```
C:\Program Files\IBM\Storage\Host\IBMStorageSCOM\bin>scomu.cmd --list --format csv
9 connections have been found.
DEV_TYPE,IP,USERNAME,PASSWORD
a9000r,9.115.233.155,admin,*
DEV_TYPE,IP,AUTHMODE,USERNAME,CERTPATH
svc,9.115.244.215,password,admin,
svc,9.115.246.41,password,admin,
svc,9.115.246.41,password,superuser,
svc,9.115.246.228,password,superuser,
svc,9.115.246.228,password,superuser,
svc,9.115.245.161,password,superuser,
svc,9.115.247.249,password,superuser,
svc,9.115.247.249,password,superuser,
svc,9.115.246.20,admin,*
xiv,9.115.246.20,admin,*
```

## Modifying storage system connection parameters

This section describes modifying storage system connection parameters.

#### Procedure

 To modify the connection parameters for a specific monitored storage system, enter --modify followed by the system to be modified, the new parameter names and values.

#### Example

```
C:\Program Files\IBM\Storage\Host\IBMStorageSCOM\bin>
scomu.cmd --modify -t xiv --ip 192.0.2.10 --username usr5
Connecting to the device ...
1 IBM XIV Storage System is found.
device ID: xx, code level: x.x.xx
The connection is OK.
Trying to modify the connection.
The connection is modified.
```

# Removing a storage system from the monitoring list

This section describes how to remove a storage system from the list of SCOM-monitored IBM storage systems.

#### Procedure

 To remove the storage system from the monitored list, enter --del and then the IP address or host name of the storage system.

#### Example

```
C:\Program Files\IBM\StorageMPIBM\Storage\Host\IBMStorageSCOM\bin>
scomu.cmd --del -t xiv --ip 192.0.2.40
1 connection is deleted.
```

# **Changing event severity levels**

You can use the **scomu.cmd** CLI utility to change the severity level of logged events.

#### About this task

Depending on your environment and preferences, you can change the default severity level of logged events. This allows you to set automated alerts for events that their default severity does not match your particular environment and preference. You can lower the severity level of events about which you do not want to be alerted, or raise the severity level of events about which you do want to be alerted.

#### Note:

- This feature is supported only with Storwize, SAN Volume Controller, and FlashSystem storage systems using Spectrum Virtualize software.
- The default alert severity level is Warning.

Use the **--setseverity** command to change event severity levels, as described in the following procedure.

#### Procedure

- After the --setseverity command, specify the following parameters (CLI arguments followed by values):
  - Type of system for which the severity change should be made Use -t followed by "svc".
  - ID of the event for which you want to change the severity level Use **--event\_id** followed by the ID number of the event.
  - The severity level that you want to set for the event Use --severity followed by the name of the severity level that you want to set.

**Note:** Different severity level types are available depending on the IBM storage system that you are using. For more information, see Chapter 4, "Monitoring," on page 31.

#### Example

scomu.cmd --setseverity -t svc --event\_id 980001 --severity information

#### What to do next

• To display a list of all the customized severity levels, use the --listseverity command as follows:

```
scomu.cmd --listseverity
```

If you want to restore the severity level of a certain event to its default severity, use the -restoreseverity command as shown in this example:

```
scomu.cmd --restoreseverity -t svc --event_id 980001
```

# **Importing management packs to Microsoft SCOM**

If any specific management pack (for a storage system type) is not already imported, you can import it to the Microsoft SCOM environment by performing the following procedure.

#### Before you begin

**Important:** Any management pack that was previously imported with version 1.3.0 or earlier must be deleted before importing management packs with newer versions of the IBM Storage Management Pack for Microsoft SCOM. For more information, see "Removing a specific management pack" on page 11.

#### Procedure

To import an IBM management pack in Microsoft SCOM 2012 or 2012 R2:

1. On the Administration panel, right-click Management Packs, and select Import Management Packs.

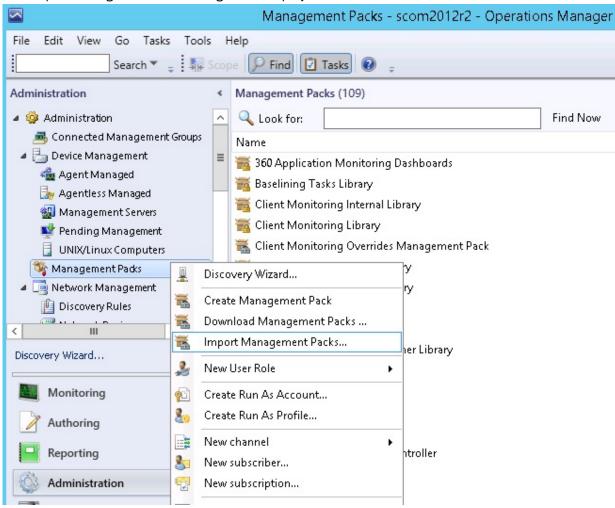

The Import Management Pack dialog box is displayed.

Figure 8. Import Management Packs selected

2. Click Add, and then click Add from disk.

| 📆 Import Management Paci | <5                    |             |                                                   | ×                     |
|--------------------------|-----------------------|-------------|---------------------------------------------------|-----------------------|
| Select Manag             | jement Packs          |             | AAAA                                              | 44                    |
| Select Management Packs  |                       |             |                                                   | 🕐 Help                |
|                          | Import list :         | Version Rel | Add - Properties > Add from catalog Add from disk | <pre>   Remove </pre> |
|                          |                       |             |                                                   |                       |
|                          |                       |             |                                                   |                       |
|                          | J<br>Status details : |             |                                                   |                       |
|                          |                       |             |                                                   |                       |
|                          |                       |             |                                                   |                       |
|                          |                       |             | install                                           | Cancel                |

Figure 9. Add from disk

The Online Catalog Connection confirmation is displayed.

| Online Cal | talog Connection                                                                                                    | × |
|------------|----------------------------------------------------------------------------------------------------|---|
| ?          | Some of the management packs you select may have<br>dependencies that cannot be located locally.<br>Would you like to search the online catalog for<br>these dependencies? |   |
|            | <u>Y</u> es                                                                                                    |   |

Figure 10. Online Catalog Connection Confirmation

3. Click **No** to locate the management pack locally.

The **Select Management Packs to Import** dialog box is displayed.

- 4. Access the %ProgramFiles%\IBM\Storage\Host\IBMStorageSCOM\mps directory and select the following files:
  - IBM.Storage.Common.mp

• The file of the management pack that you want to add (for example, select IBM.Storage.DS8K.mp for adding the DS8000 management pack). You can select more than one management pack by pressing the CTRL key when selecting.

**Important:** You must select the IBM.Storage.Common.mp file together with the first management pack that you add. After this initial addition, you do not need to select IBM.Storage.Common.mp file again.

|                               | Host ▶ I | BMStorageSCOM 🕨 mps 🛛 🗸 🤟                      | C Search mps      | ۶                   |
|-------------------------------|----------|------------------------------------------------|-------------------|---------------------|
| Organize 🔻 New fol            | der      |                                                |                   | = • 🔟 🤇             |
| 🚖 Favorites                   | ^ Nam    | ne 🔺                                           | Date modified     | Туре                |
| 🔲 Desktop                     |          | BM.Storage.A9000R.mp                           | 7/30/2016 2:25 PM | MP File             |
| 퉳 Downloads                   |          | BM.Storage.Common.mp                           | 7/30/2016 2:25 PM | MP File             |
| 💯 Recent places               |          | BM.Storage.DS8K.mp                             | 7/30/2016 2:25 PM | MP File             |
|                               |          | BM.Storage.Spectrum.Virtualize.Family          | 7/30/2016 2:25 PM | MP File             |
| 🥽 Libraries                   |          | BM.Storage.XIV.mp                              | 7/30/2016 2:25 PM | MP File             |
|                               |          |                                                |                   |                     |
|                               | × <      | ш                                              |                   |                     |
| Videos<br>Computer<br>Network |          | III<br>BM.Storage.XIV.mp" "IBM.Storage.A9000R. |                   | nt Packs (*.mp; * ) |

Figure 11. Pack file selection

5. When the files are selected, click **Open**. The **Import Management Packs** dialog box lists the management packs to be added.

|                         | Import Management Packs                                                                                                    |                                                     |              |           |                  |            |  |  |
|-------------------------|----------------------------------------------------------------------------------------------------|-----------------------------------------------------|--------------|-----------|------------------|------------|--|--|
| Select Managemen        | t Packs                                                                                                    |                                                     |              |           |                  |            |  |  |
| Select Management Packs | Import list :                                                                                                    |                                                     | 🕂 Add 🗕      | 🚰 Propert | 🥑<br>ies 🗙 Remov | Help<br>/e |  |  |
|                         | Name                                                                                                    | Version                                             | Release Date | Status    | License<br>Terms |            |  |  |
|                         | <ul> <li>✓ IBM Storage: A9000/R</li> <li>✓ IBM Storage</li> <li>✓ IBM Storage: DS8000</li> <li>✓ IBM Storage: Spectrum Virtualize</li> <li>✓ IBM Storage: XIV</li> </ul> | 2.6.0.0<br>2.6.0.0<br>2.6.0.0<br>2.6.0.0<br>2.6.0.0 |              |           |                  |            |  |  |
|                         | This management pack is ready to import                                                                                                    | e.                                                  |              |           |                  |            |  |  |
|                         |                                                                                                    |                                                     |              | Ins       | tall Canc        | el         |  |  |

Figure 12. List of management packs to be imported

6. Click **Install** to start the import. When the management packs are successfully imported, click **Close**.

# Setting the storage system discovery and event collection intervals

Before or at any time after you start using the IBM Storage Management Pack, you can set the time intervals that define the rate by which Microsoft SCOM discovers new storage systems and collects information about new events.

# Setting the storage system discovery intervals

This section describes how to set the storage system discovery intervals.

### Procedure

The default interval for the discovery of DS8000 storage systems is 20 minutes. The default interval for the discovery of all other IBM storage systems is 10 minutes.

To change the IBM storage system discovery interval in Microsoft SCOM 2012:

- 1. Click the Microsoft SCOM Authoring pane.
- 2. Select Rules, and then select IncrementalDiscoveryRule for the relevant management pack.
- 3. In the Actions pane (located on the right), select Overrides > Override the Rule > For all objects of class.

The Override Properties dialog box is displayed.

- 4. Select **Override for Interval Seconds**, and then enter a new numerical **Override Value**. The numerical value that you enter defines the number of seconds for the interval.
- 5. Click **Apply**.

The new discovery interval is set.

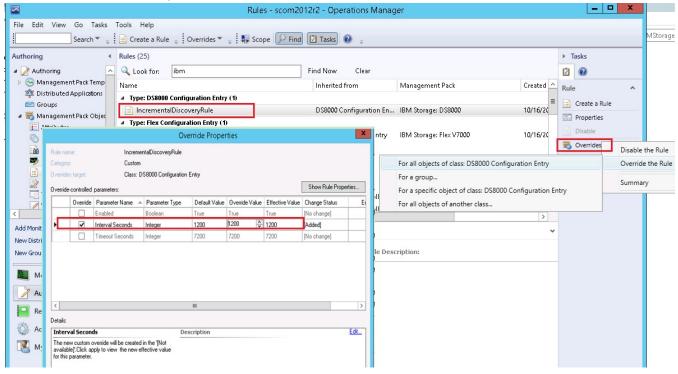

Figure 13. Interval setting for storage system discovery

# Setting the event collection intervals

This section describes how to set the storage system event collection intervals.

#### About this task

If you need SCOM to collect storage system events at a higher or a lower frequency, you can change the event collection time interval as explained in the following procedure.

Note: Storage system event collection is not supported by DS8000 storage systems.

#### Procedure

The default interval for event collection of any IBM storage system (except DS8000) is set to 10 minutes. Perform the following procedure to change the collection interval.

- 1. Click the Microsoft SCOM Authoring pane.
- 2. Select Rules, and then select Event Rule for the relevant management pack.
- 3. In the Actions pane (located on the right), select Overrides > Override the Rule > For all objects of class: System.

The Override Properties dialog box appears.

- 4. Select **Override** for **Interval Seconds**, and then enter a new numerical value **Override Value**. The numerical value that you enter defines the number of seconds for the interval.
- 5. Click Apply.

The new event collection interval is set.

| 3                           |            |                            |                                     |                        | R                  | ules - sco | m2012r          | 2 - Operations     | Mar  | nager                             |        |               |                   | x |
|-----------------------------|------------|----------------------------|-------------------------------------|------------------------|--------------------|------------|-----------------|--------------------|------|-----------------------------------|--------|---------------|-------------------|---|
| ile Edit View Go 1          |            |                            |                                     |                        |                    |            |                 |                    |      |                                   |        |               |                   |   |
| Search                      | ▼          | Cr                         | reate a Rule 🝦                      | Overrides *            | ′ <u>-</u> ₩       | Scope 🦻    | Find            | Tasks 🕡 💡          |      |                                   |        |               |                   |   |
| uthoring                    | <          | Rules                      | (3)                                 |                        |                    |            |                 |                    |      |                                   | > T    | asks          |                   |   |
| 📝 Authoring                 |            |                            | .ook for: 🛛 🛛                       | iv                     |                    |            | Fir             | id Now Clea        | r    |                                   | 2      | •             |                   |   |
| 👂 💿 Management Pack T       | emplate    | Name                       | e                                   |                        |                    |            |                 | Inherited from     |      | Management Pack                   | Rule   |               |                   | , |
| 🍄 Distributed Applicati     | ons        | 4 Ty                       | pe: System (2)                      | 1                      |                    |            |                 |                    |      |                                   |        |               |                   |   |
| 🚰 Groups                    |            |                            | XIV Event Rule                      | 2                      |                    |            |                 | System             |      | IBM Storage: XIV                  | _      | Create a Rule | :                 |   |
| 4 📷 Management Pack 🕻       | hierts     |                            |                                     | Ov                     | erride Prope       | erties     |                 | <u> </u>           | ×    | IBM Storage: XIV                  |        | Properties    |                   |   |
| Attributes Monitors         | Rule name  |                            | 1015                                | ent Rule               |                    |            |                 |                    |      |                                   |        | Disable       |                   |   |
| Object Discoverie:          |            | ĸ                          |                                     | ent Hule<br>Collection |                    |            |                 |                    |      | n IBM Storage: XIV                | Đ      | Overrides     | Disable the Rule  |   |
|                             | Overrides  | target:                    | Class: 9                            | System                 |                    |            |                 | (14 <u>1)</u>      |      | For all objects of class: System  | _      |               | Override the Rule |   |
| 📄 Rules                     | Override-c | controlled ;               | parameters:                         |                        |                    |            |                 | Show Rule Proper   | ties | For a group                       |        |               |                   |   |
| 📄 Service Level Track       |            |                            | Parameter Name                      |                        |                    | 1          |                 | alue Change Status | E    | For a specific object of class: S | vistom |               | Summary           |   |
| Tasks                       |            | -                          | Enabled                             | Boolean                | True               | True       | True            | [No change]        |      |                                   | ·      |               |                   |   |
| 💋 Views                     | P          |                            | Interval Seconds<br>Timeout Seconds | Integer                | <b>600</b><br>1800 | 600        | <b>600</b> 1800 | [Added]            |      | For all objects of another class  | •••    |               |                   |   |
|                             |            | <u> </u>                   | Timeour Seconds                     | Integer                | 1800               | 1000       | 1800            | [No change]        |      |                                   |        |               |                   |   |
|                             |            |                            |                                     |                        |                    |            |                 |                    |      |                                   |        |               |                   |   |
|                             |            |                            |                                     |                        |                    |            |                 |                    |      |                                   |        |               |                   |   |
| III                         |            |                            |                                     |                        |                    |            |                 |                    |      |                                   | >      |               |                   |   |
| dd Monitoring Wizard        |            |                            |                                     |                        |                    |            |                 |                    |      |                                   | ~      |               |                   |   |
| ew Distributed Application. | <          | _                          |                                     |                        |                    |            |                 |                    | >    |                                   |        |               |                   |   |
| ew Group                    | Details:   |                            |                                     |                        |                    |            |                 |                    |      | escription:                       |        |               |                   |   |
|                             |            | al Second                  | is<br>verride will be creater       |                        | scription          |            |                 |                    | Edit |                                   | _      |               |                   |   |
| Monitoring                  | available  | e]'.Click app<br>arameter. | ply to view the new e               | effective value        |                    |            |                 |                    |      |                                   |        |               |                   |   |
| Authoring                   | for this p | arameter.                  |                                     |                        |                    |            |                 |                    |      |                                   |        |               |                   |   |
| Reporting                   |            |                            |                                     |                        |                    |            |                 |                    |      |                                   |        |               |                   |   |
| Administration              |            | ment pag                   |                                     |                        |                    |            |                 |                    |      |                                   |        |               |                   |   |

Figure 14. Interval setting for event collection

**30** IBM Storage Management Pack for Microsoft System Center Operations Manager (SCOM): User Guide

# **Chapter 4. Monitoring**

After installing the IBM Storage Management Pack, configuring the management server, and adding IBM Storage Systems, you can use the **Monitoring** tab of the Microsoft SCOM console to monitor the storage systems.

Note: The examples in this chapter are from Microsoft SCOM 2012 R2.

To start the monitoring, click the **Monitoring** tab on the left pane of the Operations Manager console, and then expand the **IBM System Storage** folder, located on the Monitoring tree.

Depending on the installed management packs, the subfolders under **IBM System Storage** display the information about the different IBM storage systems that are monitored via Microsoft SCOM.

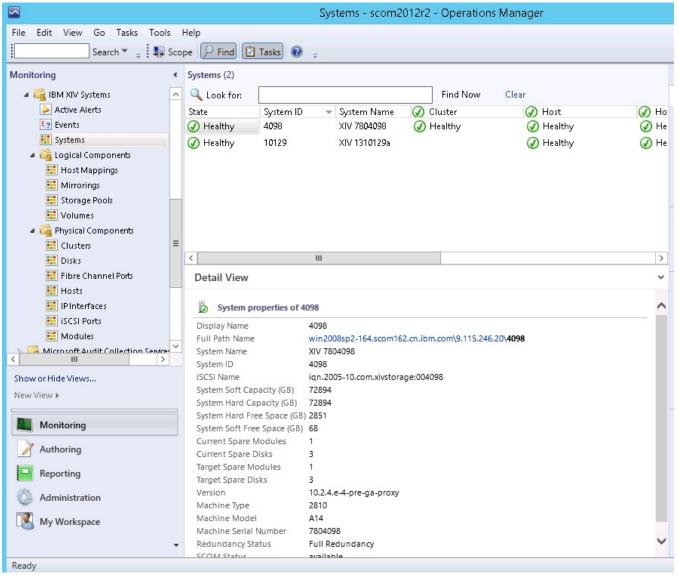

Figure 15. Monitoring Tree

Under each management pack subfolder (of a storage system type), the following options are available:

- Monitoring alerts
- Monitoring events
- Monitoring systems

- Monitoring physical and logical components
- Viewing diagrams

# **Monitoring alerts**

This section describes how to monitor alerts for IBM storage systems.

### About this task

You can monitor two types of alerts:

- Health monitoring alerts Alerts about the health state of the monitored storage components. Health monitoring alerts are applicable to all the supported IBM storage systems. For example, an alert is created when the health state of a certain component changes from Healthy to Critical.
- Event log alerts Alerts about system events that are defined as error or warning events. Event log alerts are not applicable to DS8000 systems, but are applicable to all the other supported IBM storage systems and are monitored as follows:
  - For Storwize, SAN Volume Controller, and FlashSystem storage systems using Spectrum Virtualize software, **Error** events are displayed in SCOM as **Warning** alerts.

#### Note:

- To increase or decrease alerting regarding certain events of Storwize, SAN Volume Controller, and FlashSystem storage systems using Spectrum Virtualize software, change the severity level of any event as explained in "Changing event severity levels" on page 23.
- For more information about Storwize, SAN Volume Controller, or FlashSystem error events, refer to the 'Error event IDs and error codes' section within the Messages and codes section of your product documentation.
- For XIV, Spectrum Accelerate, FlashSystem A9000, and FlashSystem A9000R systems, Major and Critical events are displayed in SCOM as Critical alerts, while Minor and Warning events are displayed in SCOM as Warning alerts.

**Note:** The alert severity level of XIV, Spectrum Accelerate, FlashSystem A9000, and FlashSystem A9000R system events cannot be modified.

#### Procedure

To view more details regarding a specific alert, select its row.

A detailed description of the alert is displayed in the Alert Details pane (below the alerts list).

|                                       | Help               | e 🔎 Find 🚺 Tasks 🔞 🖕                     |                                          |              |          |            |
|---------------------------------------|--------------------|------------------------------------------|------------------------------------------|--------------|----------|------------|
|                                       | Active Alerts (163 |                                          |                                          |              |          |            |
|                                       | -                  |                                          |                                          |              |          |            |
| BM Storwize V7000 Unified Syst        | 🔍 Look for:        | 4098                                     | Find Now                                 | Clear        |          |            |
| Ga IBM XIV Systems     Active Alerts  | 🚱 l Path           | -                                        | 🔺 Source 🥢 🧭                             | Name         | Resoluti | Created    |
|                                       | Severity: Critica  | l (5)                                    |                                          |              |          |            |
| 🔄 Events<br>🎫 Systems                 | 🐼 win2008sp2-      | 164.scom162.cn.ibm.com;9.115.246.20      | 4098                                     | Alert        | New      | 10/13/2014 |
| Systems A Control Components          | 🐼 win2008sp2-      | 164.scom162.cn.ibm.com;9.115.246.20      | 4098                                     | Alert        | New      | 10/13/2014 |
| Host Mappings                         | 🐼 win2008sp2-      | 164.scom162.cn.ibm.com;9.115.246.20      | 4098                                     | Alert        | New      | 10/13/2014 |
| Mirrorings                            | 🐼 win2008sp2-      | 164.scom162.cn.ibm.com;9.115.246.20;4098 | 1:Modul                                  | health alert | New      | 10/13/2014 |
| Storage Pools                         | 🐼 win2008sp2-      | 164.scom162.cn.ibm.com;9.115.246.20;409  | . 1:Disk:11:4                            | health alert | New      | 10/13/2014 |
| Volumes                               | A Severity: Warni  |                                          |                                          |              |          |            |
| A 🚰 Physical Components               |                    | 164.scom162.cn.ibm.com;9.115.246.20      | 4098                                     | Alert        | New      | 10/16/2014 |
| Elusters                              |                    | 164.scom162.cn.ibm.com;9.115.246.20      | 4098                                     | Alert        | New      | 10/16/2014 |
| Disks                                 | -                  | 164.scom162.cn.ibm.com;9.115.246.20      | 4098                                     | Alert        | New      | 10/16/2014 |
| 🔢 Fibre Channel Ports                 |                    | 164.scom162.cn.ibm.com;9.115.246.20      | 4098                                     | Alert        | New      | 10/16/2014 |
| Hosts                                 |                    | 164.scom162.cn.ibm.com;9.115.246.20      | 4098                                     | Alert        | New      | 10/16/2014 |
| IP Interfaces                         | <                  | III                                      | 4050                                     | Aier         | 14000    | >          |
| iSCSI Ports                           | Alert Details      |                                          |                                          |              |          |            |
| iii Modules                           | Alert Details      |                                          |                                          |              |          |            |
| Microsoft Audit Collection Services 🗡 | 🛕 Alert            |                                          | Alert Description                        |              |          |            |
| how or Hide Views                     | Source:            | 4098                                     | [Event ID]: 262529                       |              |          |            |
| lew View ▶                            | Source.            | win2008sp2-                              | [Severity]: Warning                      | )            |          |            |
|                                       | Full Path Name:    | 164.scom162.cn.ibm.com\9.115.246.20      | [System Name]: XI\                       | / 7804098    |          |            |
| Monitoring                            | Alert Rule:        | \4098                                    | [User Name]:                             | 10 10 10 20  |          |            |
|                                       | Created:           | 10/16/2014 4:01:50 PM                    | [Time Stamp]: 2014<br>[Description]: Use |              |          | 6,200'     |
| Authoring                             |                    |                                          | failed authenticat                       |              |          |            |
| - Reporting                           |                    |                                          | 'version_get'.                           |              |          |            |
| Administration                        |                    |                                          | [Troubleshooting]                        |              |          |            |
| My Workspace                          | Knowledge:         |                                          | View additiona                           | knowledge    |          |            |
| - Wy Workspace                        |                    | as available for this alert.             |                                          |              |          |            |

Figure 16. Alert Monitoring

# **Monitoring events**

This section describes how to monitor events for IBM storage systems.

### About this task

Events are displayed differently in the management packs:

• For Storwize, SAN Volume Controller, and FlashSystem storage systems using Spectrum Virtualize software, **Information** and **Configuration** events are displayed.

**Note:** For more information about the **Information** and **Configuration** events, refer to the 'Informational events' and 'Configuration event IDs' sections of your product documentation.

- For XIV, Spectrum Accelerate, FlashSystem A9000, and FlashSystem A9000R systems, all event levels are displayed: **Information**, **Error**, and **Warning**.
- For the DS8000 systems, events are not displayed.

**Note:** By default, the list of events is refreshed every 10 minutes. You can change the default interval as explained in <u>"Setting the event collection intervals</u>" on page 28.

### Procedure

- To view more details regarding a specific event, select its row.
- A detailed description of the event is displayed in the Event Details pane (below the events list).

|                                     |                                    | E                       | vents - scom2012r2 -                   | Operations Manage         | er         |                  |     |
|-------------------------------------|------------------------------------|-------------------------|----------------------------------------|---------------------------|------------|------------------|-----|
| File Edit View Go Tasks Tools       | Help                               |                         |                                        |                           |            |                  |     |
| Search 👻 🝦 Över                     | rides 🔻 🝦 🖬 Scop                   | pe 🔎 Find 🗵             | Tasks 🔞 📮                              |                           |            |                  |     |
| Monitoring                          | <ul> <li>Events (17325)</li> </ul> |                         |                                        |                           |            |                  |     |
| IBM Storwize V7000 Unified Syst     | 🔨 🔍 Look for:                      |                         |                                        | Find Now Clear            |            |                  |     |
| IBM XIV Systems                     | Level                              | Date and Time           |                                        | ▲ Source                  | Name       | User Event N     | lun |
| Active Alerts                       | Information                        | 10/9/2014 9:49:56       | 5 AM                                   | XIV 7804098               | 4098       | 48092            |     |
| Events<br>Systems                   | 🕕 Information                      | 10/9/2014 9:49:56       | 5 AM                                   | XIV 7804098               | 4098       | 48093            |     |
| 📶 Systems<br>4 👰 Logical Components | Information                        | 10/9/2014 9:49:56       | 5 AM                                   | XIV 7804098               | 4098       | 48094            |     |
| Host Mappings                       | Information                        | 10/9/2014 9:49:56       | 5 AM                                   | XIV 7804098               | 4098       | 48095            |     |
| Mirrorings                          | Information                        | 10/9/2014 9:49:56       | 5AM                                    | XIV 7804098               | 4098       | 48096            |     |
| Storage Pools                       | Information                        | 10/9/2014 9:49:56       | 5 AM                                   | XIV 7804098               | 4098       | 48097            |     |
| Volumes                             | Information                        | 10/9/2014 9:49:56       | δAM                                    | XIV 7804098               | 4098       | 48098            |     |
| a 🚰 Physical Components             | ■ ① Information                    | 10/9/2014 9:49:56       | 5AM                                    | XIV 7804098               | 4098       | 48099            |     |
| 🔢 Clusters                          | Information                        | 10/9/2014 9:49:56       | 5 AM                                   | XIV 7804098               | 4098       | 48100            |     |
| Disks                               | Information                        | 10/9/2014 9:49:56       | 5 AM                                   | XIV 7804098               | 4098       | 48101            |     |
| 📰 Fibre Channel Ports               | Information                        | 10/9/2014 9:49:56       | 5 AM                                   | XIV 7804098               | 4098       | 48102            |     |
| Hosts                               | <                                  |                         | ш                                      |                           |            |                  | >   |
| IP Interfaces                       | Details                            |                         |                                        |                           |            |                  |     |
| isCSI Ports                         | ~                                  |                         |                                        |                           |            |                  |     |
|                                     | Date and<br>Time:                  | 10/9/2014 9:49:56<br>AM | Description:                           |                           |            | 1000 00          |     |
| Show or Hide Views                  | Log Name:                          | System event log        | Host 'CentOS_ISCSI' is con<br>#paths=2 | nected to the system thro | ugh only o | ne of its ports. |     |
| New View 🕨                          | Source:                            | XIV 7804098             | #patris=2                              |                           |            |                  | L   |
|                                     | Generating<br>Rule:                | XIV Event Rule          |                                        |                           |            |                  |     |
| Monitoring                          | Event                              | 48092                   |                                        |                           |            |                  |     |
| Authoring                           | Number:                            | control -               |                                        |                           |            |                  |     |
| Authorning                          |                                    | Information             |                                        |                           |            |                  |     |
| Provide Reporting                   | Logging<br>Computer:               | XIV 7804098             |                                        |                           |            |                  |     |
| Administration                      | User:                              |                         |                                        |                           |            |                  | 1   |
| My Workspace                        | Event Data:                        |                         |                                        |                           | 4          | View Event Data  | 3   |
|                                     | Date and Time:                     |                         | 10/9/2014 9:49:56 AM                   |                           |            |                  | -   |
|                                     | Property Name                      |                         | Property Value                         |                           |            |                  |     |

Figure 17. Event Monitoring

To view the raw data of the selected event, click View Event Data.
 The XML code is displayed in your system's default browser or XML viewer, as shown in the following figure.

| C:\Users\Administrator\AppData\Local\Temp\2\MomEv                                                                                                    | entb85df184-73a5-41dd-88db-fee8d6ce55a5  | 5.xml - Windows Internet Explorer |                      |
|----------------------------------------------------------------------------------------------------|------------------------------------------|-----------------------------------|----------------------|
| 🕞 🔄 🚽 🖭 C:\Users\Administrator\AppData\Local\Temp\2\Mo                                                                                                    | mEventb85df184-73a5-41dd-88db-fee8d6 💌 😽 | 🗙 📴 Bing                          | <b>₽</b> -           |
| 🖕 Favorites 🛛 🍰 🏈 Suggested Sites 🔹 🖉 Web Slice Gallery 🔹                                                                                                    |                                          |                                   |                      |
| C:\Users\Administrator\AppData\Local\Temp\2\MomE                                                                                                    |                                          | 🟠 • 🔊 • 📑 🌧 • Page •              | Safety + Tools + 🔞 + |
|                                                                                                    |                                          |                                   |                      |
| <pre>- <eventdata> - <dataitem <property="" a564c762-bc50-="" name="clusterID" type="System.PropertyBagData sourceHealthServiceId=" varianttype="&lt;/td&gt;&lt;th&gt;DF85-2C96-2B115D0A9E6A"><br/>8"&gt;0000020065E14EDA<br/>be="8"&gt;CIMDEV510<br/>antType="8"&gt;106<br/>="8"&gt;101206193949<br/>e="8"&gt;device<br/>8" /&gt;<br/>pe="8" /&gt;<br/>/&gt;<td>890-08:00"</td><td></td></dataitem></eventdata></pre> | 890-08:00"                               |                                   |                      |
| Done                                                                                                    | Compu                                    | uter   Protected Mode: Off        | 🖓 🔹 🔍 100% 🔹 🌈       |

Figure 18. Event data in XML format

# **Monitoring systems**

This section describes how to monitor IBM storage systems.

### About this task

The Systems monitoring module provides a global health view of the monitored IBM storage systems and their associated components and objects (disks, volume group, volume mapping, and so on) in one general list.

### Procedure

• To view more detailed information about a specific system component or object, click on its row. The details are displayed in the **Detailed View** pane located below the systems list.

#### Notes:

- By default, the systems monitoring list is refreshed every 10 minutes (20 minutes for DS8000). You can change this interval as described in <u>"Setting the storage system discovery intervals</u>" on page 27.
- SAN Volume Controller is monitored by clusters and not by systems. Therefore, its equivalent monitoring tree level displays 'Clusters' instead of 'Systems'.

| ile Edit View Go Tasks Too       | ols | Help                                       |                              |                    |             |     |
|----------------------------------|-----|--------------------------------------------|------------------------------|--------------------|-------------|-----|
| Search 👻 🝦 🖣                     | Sco | ope 🔎 Find 🚺 Tasks 🧕                       |                              |                    |             |     |
| lonitoring                       | <   | Systems (2)                                |                              |                    |             |     |
| a 済 IBM XIV Systems              | ^   | Look for:                                  |                              | Find Now           | Clear       |     |
| Active Alerts                    |     | State System I                             | D 🔍 System Name 🕠            | Oluster            | 🕢 Host      | Ø H |
| Events                           |     | Healthy 4098                               |                              | Healthy            | () Healthy  | Ø H |
| Systems                          |     | Healthy 10129                              | XIV 1310129a                 | <b>U</b>           | () Healthy  | Ø H |
| 4 🙀 Logical Components           |     | W nearchy 10123                            | 210 15101256                 |                    | (W) Healthy |     |
| Host Mappings                    |     |                                            |                              |                    |             |     |
|                                  |     |                                            |                              |                    |             |     |
|                                  |     |                                            |                              |                    |             |     |
| Storage Pools                    |     |                                            |                              |                    |             |     |
| III Volumes                      |     |                                            |                              |                    |             |     |
| A Components                     |     |                                            |                              |                    |             |     |
| 🧱 Clusters                       | =   |                                            |                              |                    |             |     |
| Disks                            |     | <                                          | III                          |                    |             |     |
| 📰 Fibre Channel Ports            |     | Detail View                                |                              |                    |             |     |
| 📰 Hosts                          |     |                                            |                              |                    |             |     |
| IP Interfaces                    |     | System properties of                       | 4098                         |                    |             | 1   |
| iscsi Ports                      |     | Display Name                               | 4098                         |                    |             |     |
| iii Modules                      |     | Full Path Name                             | win2008sp2-164.scom162.cn    | ibm.com\9.115.246  | 20\4098     |     |
| Microsoft Audit Collection Senie |     | System Name                                | XIV 7804098                  | inomicomprinsizion | 20(1000     |     |
| III                              | >   | System ID                                  | 4098                         |                    |             |     |
| Show or Hide Views               |     | iSCSI Name                                 | iqn.2005-10.com.xivstorage:  | 004098             |             |     |
| New View 🕨                       |     | System Soft Capacity (GB)                  | 72894                        |                    |             |     |
|                                  |     | System Hard Capacity (GB)                  | 72894                        |                    |             |     |
| Monitoring                       |     | System Hard Free Space (G                  |                              |                    |             |     |
| wonitoring                       |     | System Soft Free Space (GB                 |                              |                    |             |     |
| Authoring                        |     | Current Spare Modules                      | 1                            |                    |             |     |
| <u>_</u>                         |     | Current Spare Disks                        | 3                            |                    |             |     |
| Reporting                        |     | Target Spare Modules<br>Target Spare Disks | 3                            |                    |             |     |
| (2).                             |     | Version                                    | J<br>10.2.4.e-4-pre-ga-proxy |                    |             |     |
| Administration                   |     | Machine Type                               | 2810                         |                    |             |     |
| My Workspace                     |     | Machine Model                              | A14                          |                    |             |     |
| I Workspace                      |     | Machine Serial Number                      | 7804098                      |                    |             |     |
|                                  |     | Redundancy Status                          | Full Redundancy              |                    |             |     |

Figure 19. System monitoring per system ID

• Alternatively, you can click on a specific component cell on a specific column to see its associated components and details in the **Detailed View** pane.

Note: Only the object availability is monitored. The object status can be Healthy, Warning, or Critical.

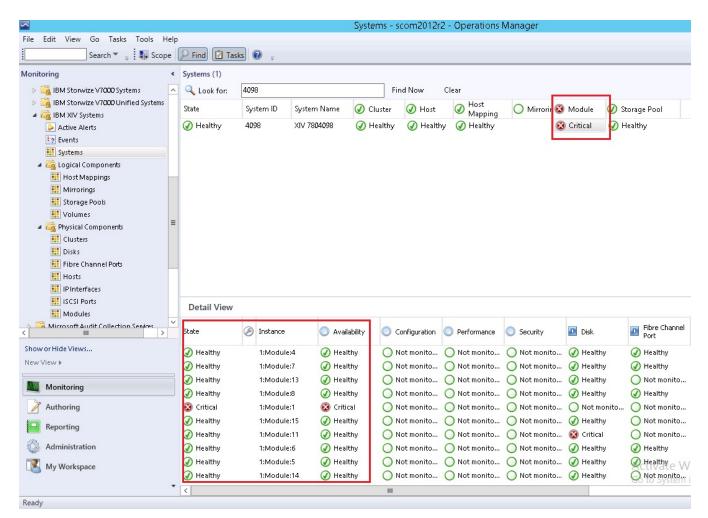

Figure 20. System monitoring per object status

# Monitoring physical and logical components

This section describes monitoring physical and logical components.

### About this task

Each management pack folder includes two sub-folders that you can use to monitor two major types of components:

- Physical components Hardware components that a storage system comprises.
- Logical components User-defined storage entities that can be modified during operation and added or removed per specific use as necessary.

The following table summarizes the logical and physical components that are monitored for each IBM storage system.

| Storage system                                                                                                    | Logical components                                                                                                    | Physical components                                                                                                    |
|----------------------------------------------------------------------------------------------------|----------------------------------------------------------------------------------------------------|----------------------------------------------------------------------------------------------------|
| DS8000 family                                                                                                    | <ul> <li>Array</li> <li>Array site</li> <li>Extent pool</li> <li>IBM FlashCopy<sup>®</sup></li> <li>Host volume mapping</li> <li>Rank</li> <li>Standard volume</li> <li>Space-efficient (SE) volume</li> <li>Virtual pool</li> <li>Volume group</li> </ul> | <ul> <li>Disk</li> <li>FC port</li> <li>Host port</li> </ul>                                                                                                    |
| Storwize, SAN Volume Controller,<br>IBM FlashSystem <sup>®</sup> storage systems<br>using Spectrum Virtualize software | <ul> <li>FlashCopy consistency group</li> <li>FlashCopy mapping</li> <li>Host mapping</li> <li>Remote Copy consistency group</li> <li>Remote Copy relationship</li> <li>Storage pool</li> <li>Volume</li> </ul>                                            | <ul> <li>Array</li> <li>Drive</li> <li>Enclosure</li> <li>FCoE port</li> <li>Fibre Channel port</li> <li>Host</li> <li>iSCSI port</li> <li>MDisk</li> <li>Node</li> </ul>  |
| <ul> <li>IBM XIV Storage System</li> <li>IBM Spectrum Accelerate</li> </ul>                                            | <ul> <li>Mapping</li> <li>Mirror</li> <li>Pool</li> <li>Volume</li> </ul>                                                                                                    | <ul> <li>Cluster</li> <li>Disk</li> <li>FC Port (does not apply to Spectrum Accelerate)</li> <li>Host</li> <li>IP interface</li> <li>iSCSI port</li> <li>Module</li> </ul> |
| IBM FlashSystem A9000 and<br>A9000R                                                                                    | <ul> <li>Mapping</li> <li>Mirror</li> <li>Pool</li> <li>Volume</li> </ul>                                                                                                    | <ul> <li>Cluster</li> <li>FC Port</li> <li>Host</li> <li>IP interface</li> <li>iSCSI port</li> <li>Module</li> </ul>                                                       |

## Procedure

• To view the monitoring details of a specific physical or logical component, click its item on the monitoring tree.

The details are displayed in the **Detailed View** pane.

|                                     |                              |                            | Volume             | s - scom2012r2 - Operations Manager                     |
|-------------------------------------|------------------------------|----------------------------|--------------------|---------------------------------------------------------|
| ile Edit View Go Tasks Tools He     |                              |                            |                    |                                                         |
| Search 👻 📮 🌆 Scope                  | 🔎 Find 🗵 Tas                 | ks 🔮 📮                     |                    |                                                         |
| Aonitoring                          | Volumes (247)                |                            |                    |                                                         |
| IBM Storwize V7000 Systems          | Look for:                    |                            |                    | Find Now Clear                                          |
| IBM Storwize V7000 Unified Systems  | State                        | Path                       | Volume ID          | Object Name                                             |
| a 🚰 IBM XIV Systems                 | 🕢 Healthy                    | win2008sp2-164.scom        | 1476392            | xiv_map_vol_test                                        |
| Active Alerts                       | () Healthy                   | WIN2012-165.scom16         | с87145000b8        | xinliii                                                 |
| Events                              | Healthy                      | WIN2012-165.scom16         | c86145000b7        | xinlii_005                                              |
| 📰 Systems                           | Healthy                      | WIN2012-165.scom16         | c85145000h6        | <br>×inlii_004                                          |
| 4 🚰 Logical Components              | () Healthy                   | WIN2012-165.scom16         |                    | xinlii 003                                              |
| 🗰 Host Mappings                     | Healthy                      | WIN2012-165.scom16         |                    | xinlii_002                                              |
| Mirrorings                          |                              | WIN2012-165.scom16         |                    |                                                         |
| 📰 Storage Pools                     | I Healthy                    |                            |                    | xinlii_001                                              |
| Wolumes                             | Healthy                      | WIN2012-165.scom16         |                    | xinli                                                   |
| A Log Physical Components           | Tealury                      | win2008sp2-164.scom        |                    | х а.                                                    |
| Elusters                            | 🕢 Healthy                    | win2008sp2-164.scom        | 1471454            | х.х.а                                                   |
| Disks                               | 🕢 Healthy                    | win2008sp2-164.scom        | 328440             | Windows2012_IPFWRD                                      |
| iii Fibre Channel Ports             | 🖉 Healthy                    | win2008sp2-164.scom        | 329232             | Windows2012_HVSMS                                       |
| Hosts                               | 🕢 Healthy                    | win2008sp2-164.scom        | 328078             | Windows2012_CLEAN                                       |
| IP Interfaces                       | () Healthy                   | win2008sp2-164.scom        | 100899             | WIN8X64WINXP                                            |
| iscsi Ports                         | Detail View                  |                            |                    |                                                         |
| iii Modules                         |                              |                            |                    |                                                         |
| Microsoft Audit Collection Services |                              | properties of xiv_map_vol_ | est                |                                                         |
| Show or Hide Views                  | Display Nar                  | me xiv_map_v               | ol_test            |                                                         |
| New View >                          | Full Path N                  | ame win2008s               | p2-164.scom162.cn. | .ibm.com\9.115.246.20\4098\UIM\ <b>xiv_map_vol_test</b> |
| 11200 VIEW P                        | System Nar                   | ne XIV 78040               | 98                 |                                                         |
| Monitoring                          | Object Nan                   |                            | ol_test            |                                                         |
| Monitoring                          | Size (GB)                    | 17                         |                    |                                                         |
| Authoring                           | Size (MiB)<br>Master Nar     | 16384                      |                    |                                                         |
|                                     | Consistence                  |                            |                    |                                                         |
| Reporting                           | Pool Name                    | ·                          |                    |                                                         |
| Administration                      | Creator                      | admin                      |                    |                                                         |
|                                     | Creator Cat                  |                            | Imin               |                                                         |
| My Workspace                        | Consistence                  |                            |                    |                                                         |
|                                     | Capacity (b                  |                            |                    |                                                         |
|                                     | <ul> <li>Modified</li> </ul> | no                         |                    |                                                         |

Figure 21. Volume details

|                                     |                  |                        | Clusters               | - scom2012      | r2 - Op   | erations M    | anager      |
|-------------------------------------|------------------|------------------------|------------------------|-----------------|-----------|---------------|-------------|
| ile Edit View Go Tasks Tools He     | elp              |                        |                        |                 |           |               |             |
| Search 👻 🝦 🌆 Scope                  | e 🔎 Find 🚺 Tasks | ; 🕐 📮                  |                        |                 |           |               |             |
| lonitoring                          | < Clusters (2)   |                        |                        |                 |           |               |             |
| IBM Storwize V7000 Systems          | 🔺 🔍 Look for:    |                        |                        | Find Now        | Clear     |               |             |
| IBM Storwize V7000 Unified Systems  | State            | Path                   |                        |                 | +         | Cluster ID    | Object Name |
| a 🚰 IBM XIV Systems                 | 🕢 Healthy        | win2008sp2-164.scor    | n162.cn.ibm.com;9.11!  | 5.246.20;4098   |           | 138880        | TestCluster |
| Active Alerts                       | Healthy          | win2008sp2-164.scor    | n162.cn.ibm.com;9.11!  | 5.246.20:4098   |           | 138881        | Testcluster |
| Events                              | U                |                        |                        | ,               |           |               |             |
| 🗱 Systems                           |                  |                        |                        |                 |           |               |             |
| 4 済 Logical Components              |                  |                        |                        |                 |           |               |             |
| Host Mappings                       | _                |                        |                        |                 |           |               |             |
| Mirrorings                          |                  |                        |                        |                 |           |               |             |
| Storage Pools                       |                  |                        |                        |                 |           |               |             |
| Volumes                             |                  |                        |                        |                 |           |               |             |
| Physical Components                 | =                |                        |                        |                 |           |               |             |
| Clusters                            |                  |                        |                        |                 |           |               |             |
| Disks                               |                  |                        |                        |                 |           |               |             |
| Fibre Channel Ports                 |                  |                        |                        |                 |           |               |             |
| Hosts                               | _                |                        |                        |                 |           |               |             |
| IP Interfaces                       | <                |                        |                        | Ш               |           |               |             |
| is CSI Ports                        |                  |                        |                        |                 |           |               |             |
| Modules                             | Detail View      |                        |                        |                 |           |               |             |
| Microsoft Audit Collection Services | ×                |                        |                        |                 |           |               |             |
| III >                               | 🕑 Cluster pro    | perties of TestCluster |                        |                 |           |               |             |
| Show or Hide Views                  | Display Nam      |                        |                        |                 |           |               |             |
| New View 🕨                          | Full Path Nar    |                        | 08sp2-164.scom162.cn.i | bm.com\9.115.24 | 46.20\409 | 8\TestCluster |             |
|                                     | System Name      | 2 XIV 780<br>138880    |                        |                 |           |               |             |
| Monitoring                          | Creator          | admin                  |                        |                 |           |               |             |
|                                     | Creator Cate     |                        | eadmin                 |                 |           |               |             |
| Authoring                           | Object Name      |                        |                        |                 |           |               |             |
| Reporting                           | Hosts            |                        |                        |                 |           |               |             |
| Reporting                           | Map ID           | 138880                 |                        |                 |           |               |             |
| Administration                      | Type             | defaul                 | t                      |                 |           |               |             |
|                                     | User Group       |                        | ale.                   |                 |           |               |             |
| My Workspace                        | SCOM Status      | s availab              | ne                     |                 |           |               |             |

Figure 22. Cluster details

# **Viewing diagrams**

In addition to monitoring the IBM storage systems through a table and an information pane (as described in the previous sections), you can view any information object in a diagram.

The diagram shows a graphic representation of the selected object, as well as its relationship with other objects. This viewing option helps you obtain a clear picture of the object condition and its influence on other objects in real time.

To display a diagram for a selected object on the table, right-click the object, and then select **Open** > **Diagram View** from the pop-up menu.

| 🔍 Look for: |    |                                                                     |             | Find Now Clear                                                                               |           |                       |                   |                 |
|-------------|----|---------------------------------------------------------------------|-------------|----------------------------------------------------------------------------------------------|-----------|-----------------------|-------------------|-----------------|
| State       | P  | ath 🔍                                                               | Component I | D Serial                                                                                     | 🔔 Disk    | Pibre Channel<br>Port | ⊘ IP<br>Interface | ⊘ iSCSI<br>Port |
| 🕑 Healthy   | 95 | 5                                                                   | 1:Module:10 | SHM09296990024E                                                                              | 🧭 Healthy |                       |                   |                 |
| 🕑 Healthy   | 99 | 5                                                                   | 1:Module:1  | SHU941460000BBA                                                                              | 🧭 Healthy |                       |                   |                 |
| 🕑 Healthy   | 99 | 5                                                                   | 1:Module:3  | SHU941460000A5E                                                                              | 🧭 Healthy |                       |                   |                 |
| 🕑 Healthy   | 95 | 5                                                                   | 1:Module:2  | SHM09296991FDAE                                                                              | 🧭 Healthy |                       |                   |                 |
| 🕑 Healthy   | 95 | 5                                                                   | 1:Module:4  | SHU941460000A73                                                                              | 🧭 Healthy | 🧭 Healthy             | 🧭 Healthy         |                 |
| Healthy     |    | Open<br>Maintenance Mo<br>Refresh<br>Personalize view<br>Properties | FS 📕        | Diagram View<br>Event View<br>Performance View<br>State View<br>Health Explorer for 1:Module |           | ⊘ Healthy             | Healthy           | ⊘ Healthy       |

Figure 23. Opening Diagram View

The displayed diagram shows the object icon, current status and relationships. You can click any icon in the diagram to display more information in the **Detailed View** pane.

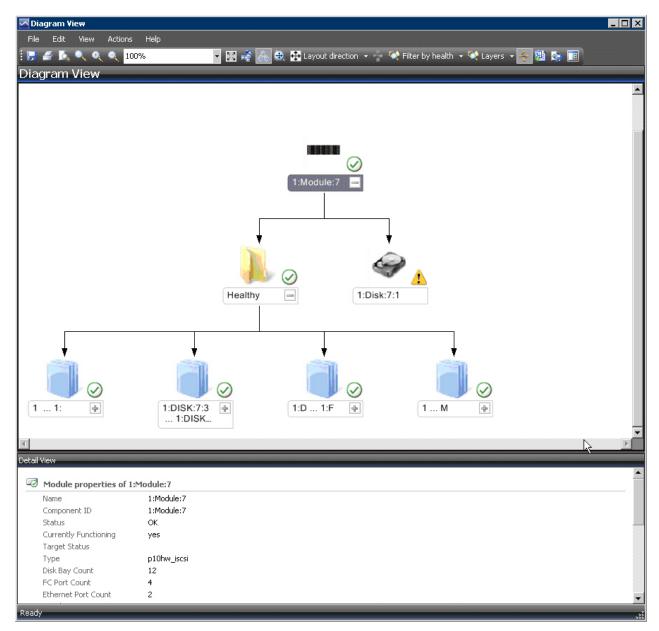

Figure 24. Diagram View

# **Chapter 5. Diagnostics and troubleshooting**

This chapter describes diagnostic and troubleshooting information.

You can use the **scomu.cmd** utility to perform different diagnostic tasks, as described in the following sections:

- "Testing the connection to the SCOM management server" on page 43
- "Testing the connectivity to storage systems" on page 43
- "Setting the logging level" on page 43
- "Collecting diagnostic information" on page 44
- "Checking the running environment" on page 44

For troubleshooting info, refer to "Troubleshooting" on page 44.

# Testing the connection to the SCOM management server

You can check whether the Microsoft SCOM agent can successfully connect to the SCOM management server using the **scomu.cmd --sc-check** command.

C:\Program Files\IBM\Storage\Host\IBMStorageSCOM\bin>scomu.cmd --sc-check Checking the connection to the management server... The connection to the management server is OK.

# Testing the connectivity to storage systems

When required, you can check whether the Microsoft SCOM server can successfully connect to the storage system using the **scomu.cmd** --test command.

If the network is slow, you can set the timeout value for the connection, using the **scomu.cmd** -- **timeout** command. The default timeout is 60 seconds.

```
C:\Program Files\IBM\Storage\Host\IBMStorageSCOM\bin>
scomu.cmd --test -t ds8k --url https:// host1.domain1.com:6989
--namespace root/ibm --username usr1 --password pwd1 --timeout=300
Connecting to the device ...
1 IBM DS8000 Storage System is found.
device ID: xx, code level: x.x.x.x, CIM server version: x.x.x.x
The connection is OK.
```

# Setting the logging level

You can set the logging level for each management pack, so that the logging is performed only for events with severity level equivalent or lower than the severity level that you set.

The IBM Storage management packs logs activity in the following directory: %ProgramFiles% \IBM\Storage\Host\IBMStorageSCOM\log

The possible logging levels are: Critical, Error, Warning, Info, Debug, or Trace.

```
C:\Program Files\IBM\Storage\Host\IBMStorageSCOM\bin>
scomu.cmd -t ds8k --loglevel
Log level is INFO.
C:\Program Files\IBM\Storage\Host\IBMStorageSCOM\bin>
scomu.cmd -t ds8k --loglevel DEBUG
Log level is set to DEBUG.
```

# **Collecting diagnostic information**

Use the **scomu.cmd** --**diag** command to collect diagnostic information and include the generated tar file when reporting the issue.

The tar file is located in the following directory: %ProgramFiles% \IBM\Storage\Host\IBMStorageSCOM

```
C:\Program Files\IBM\Storage\Host\IBMStorageSCOM\bin>
scomu.cmd --diag
"C:\PROGRA~1\IBM\STORAG~1\scom_20101019202551_lt_ras.tgz"
is created with diagnostic data.
```

# **Checking the running environment**

Use the **scomu.cmd** --**precheck** command to check whether the running environment of the management packs is correctly set, and whether the installed libraries are corrupted.

```
C:\Program Files\IBM\Storage\Host\IBMStorageSCOM\bin>
scomu.cmd --precheck
The pre-check is successful. No error is found.
```

# Troubleshooting

The following table lists some typical problems that you might encounter, along with the possible solution for each problem.

#### Note:

- For additional up-to-date troubleshooting information, refer to the Known Issues section in the latest release notes.
- Check the SCOM event log to obtain any relevant information that might help in troubleshooting. Check for event ID 700 to trace any fatal error.

| Table 3. Typical problems and possible solutions                                                               |                                                                                                    |
|----------------------------------------------------------------------------------------------------|----------------------------------------------------------------------------------------------------|
| Problem                                                                                                    | Possible solution                                                                                                    |
| During the installation, the following error message may appear:                                               | Check which bit version of the operating system you are using, and run the matching installation package.                                                                                   |
| The installation package is not supported by the processor type.                                               |                                                                                                    |
| This problem might occur when you are installing a 32-bit package on a 64-bit operating system, or vice versa. |                                                                                                    |
| No storage system is listed under Systems or<br>Clusters.                                                      | Use the <b>scomu.cmd</b> list command to check the list<br>of monitored storage systems. Use the <b>scomu.cmd</b><br><b>test</b> command to check the connection to each storage<br>system. |
| The connection to DS8000 storage systems fails.                                                                | Make sure that the web address of the DS CIM agent is correct. The protocol is usually HTTPS and not HTTP.                                                                                  |
|                                                                                                    | By default, the embedded DS CIM agent communicates through port 6989, and the proxy agent communicates through port 5989.                                                                   |

| Table 3. Typical problems and possible solutions (con                                                                                                    | tinued)                                                                                                    |
|----------------------------------------------------------------------------------------------------|----------------------------------------------------------------------------------------------------|
| Problem                                                                                                    | Possible solution                                                                                                    |
| Event information is not synchronized with System<br>information.<br>In some cases, the information displayed under<br><b>Events</b> is not immediately synchronized with the | This occurs due to a default data refresh interval in<br><b>Events</b> is 10 minutes (DS8000 is 20 minutes), and in<br><b>Systems</b> it is 30 minutes. Accordingly, wait until the<br>next refresh interval for the synchronization to occur.                 |
| information under <b>Systems</b> .<br>For example, the creation of a new volume may be<br>registered as an event, but may not be displayed<br>under Systems, or vice-versa.   | In addition, if numerous events are generated within a short time, only the last 300 events are reported (fewer events are reported for SAN Volume Controller with microcode 5.1.0 or later).                                                                  |
|                                                                                                    | This is an intended restriction that is imposed due to performance considerations.                                                                                                    |
| IBM management packs still appear in Microsoft<br>SCOM after uninstallation.                                                                                                  | IBM management pack entries may remain in Microsoft<br>SCOM after uninstallation. This occurs when installed<br>management packs are not manually deleted from<br>SCOM prior to uninstalling the IBM Storage Management<br>pack via the Windows Control Panel. |
|                                                                                                    | Accordingly, you must manually remove the IBM<br>management packs from the Administration pane of<br>Microsoft SCOM (before or after you use the Windows<br>Control Panel to uninstall the IBM Storage Management<br>Pack).                                    |
|                                                                                                    | For more information, refer to the Microsoft SCOM documentation.                                                                                                    |
| Delay in storage systems display.                                                                                                    | After you import a management pack to Microsoft<br>SCOM, it might take several minutes before the relevant<br>storage systems are displayed, and it might take several<br>minutes more before all health state icons are correctly<br>presented.               |
|                                                                                                    | You can encounter this delay depending on the following circumstances:                                                                                                    |
|                                                                                                    | Network traffic                                                                                                    |
|                                                                                                    | <ul> <li>The number of monitored storage systems</li> </ul>                                                                                                    |
|                                                                                                    | • The performance of the Microsoft SCOM database.                                                                                                    |
| <b>Reset to default</b> has no effect on the order of columns.                                                                                                    | Under Alerts or Systems, columns cannot be restored<br>to their default order after it is manually changed, and<br>the <b>Reset to Default</b> option in <b>Personalize View</b> has not<br>effect on the order of columns.                                    |
|                                                                                                    | Due to this limitation of Microsoft SCOM, you need to re-order the columns manually.                                                                                                    |
| Status icon of newly discovered systems displays a wrong status.                                                                                                    | Immediately after the storage systems are discovered,<br>the status icon (Healthy, Warning or Critical) does not<br>indicate the actual state of the system. This may occur<br>due to data refresh timing in Microsoft SCOM.                                   |
|                                                                                                    | Press <b>F5</b> to manually refresh the displayed status information.                                                                                                    |

| Table 3. Typical problems and possible solutions (continued)                                                                                                    |                                                                                                    |
|----------------------------------------------------------------------------------------------------|----------------------------------------------------------------------------------------------------|
| Problem                                                                                                    | Possible solution                                                                                                    |
| Modified sticky views are kept after re-importing management packs.                                                                                                    | Microsoft SCOM allows you to use modifiable sticky<br>views that are kept across sessions even after removing<br>the IBM management packs from the Administration<br>pane and re-importing them.                                                                                                    |
|                                                                                                    | To resolve this, use the <b>Reset to Default</b> option in <b>Personalize View</b> .                                                                                                    |
| Management packs cannot be removed due to a dependency.                                                                                                    | This message, which is normal in Microsoft SCOM, appears whenever one or more manual overrides                                                                                                    |
| When attempting to delete an IBM management<br>pack, a message appears and states that due to a<br>dependency on the Default Management Pack, you<br>must first remove the Default Management Pack.                                                   | were defined for the rules or monitors in the IBM<br>management pack. Such overrides are saved in<br>either the default management pack, or in the IBM<br>management pack.                                                                                                    |
|                                                                                                    | To resolve this, save the overrides in a custom management pack, and then delete the existing overrides or import new ones if necessary.                                                                                                    |
| When the IBM Storage Management Pack is installed<br>on a SCOM agent and the connected storage system<br>has a large amount of volumes (about 300 volumes<br>per storage system), the discovery data package<br>may exceed the SCOM size limit (4MB). | Consider installing the IBM System Storage <sup>®</sup><br>Management Pack on the SCOM management server.                                                                                                    |
| In such a case, a relevant alert message (event ID: 2015) is added to the SCOM event log.                                                                                                    |                                                                                                    |
| While adding IBM storage, the following error message may appear:                                                                                                    | Delete the management pack and re-import the<br>management pack in the Operation Manager control<br>panel, and then wait for the Monitor Computer to be<br>discovered.<br>Alternatively, shorten the Monitor Computer discovery<br>time. Click the Microsoft SCOM Authoring pane, select<br><b>ObjectDiscoveries</b> for the relevant storage system type,<br>then in the Actions pane, select <b>Overrides &gt; Override</b><br><b>the Rule &gt; For all objects of class: Window Computer</b> . |
| The Monitor Computer object required by the<br>storage system is not found in the management<br>server.                                                                                                    |                                                                                                    |
| The following error massage may appear when configuring IBM storage after upgrade from version 1.1.0 to a newer version:                                                                                                    | Run <b>upgrade_config.cmd</b> from IBM standalone<br>command-line interface (CLI) utility, as explained in<br>"First-time installation vs. upgrade" on page 6.                                                                                                    |
| Fail to parse<br>C:\PROGRA~1\IBM\Storage\Host\IBMSTO~1\<br>config\DeviceConfig.xml.                                                                                                    |                                                                                                    |

| Table 3. Typical problems and possible solutions (continued)                                                                                                    |                                                                                                    |
|----------------------------------------------------------------------------------------------------|----------------------------------------------------------------------------------------------------|
| Problem                                                                                                    | Possible solution                                                                                                    |
| The following error may appear in C:\Program<br>Files\IBM\Storage\Host\IBMStorageSCOM\l<br>og\scsdk.log:                                                                                                    | The <b>OpsMgr</b> configuration service failed to send the<br>dirty state notifications to the dirty OpsMgr Health<br>Services. This may occur because the root <b>OpsMgr</b><br>health service is not running. |
| 2013-05-30 09:33:39,595 ERROR 724# do_discovery<br>fail.<br>Traceback (most recent call last):<br>File "scsdk", line 39, in _call_<br>File "scsdk", line 158, in do_discovery<br>Exception: The Configuration "9.115.246.54" of<br>the<br>MonitorComputer "scom-167.scom145.cn.ibm.com"<br>does not exist. Fail to save its discovery data.<br>2013-05-30 09:33:39,830 INF0 724# SDK CLI end | Restart the healthy service on the SCOM management server.                                                                                                    |

48 IBM Storage Management Pack for Microsoft System Center Operations Manager (SCOM): User Guide

# **Notices**

These legal notices pertain to IBM Storage Host Software Solutions product documentation.

This information was developed for products and services offered in the U.S.A.

IBM may not offer the products, services, or features discussed in this document in other countries. Consult your local IBM representative for information on the products and services currently available in your area. Any reference to an IBM product, program, or service is not intended to state or imply that only that IBM product, program, or service may be used. Any functionally equivalent product, program, or service that does not infringe any IBM intellectual property right may be used instead. However, it is the user's responsibility to evaluate and verify the operation of any non-IBM product, program, or service.

IBM may have patents or pending patent applications covering subject matter described in this document. The furnishing of this document does not grant you any license to these patents. You can send license inquiries, in writing, to:

IBM Director of Licensing IBM Corporation North Castle Drive Armonk, NY 10504-1785 U.S.A.

For license inquiries regarding double-byte character set (DBCS) information, contact the IBM Intellectual Property Department in your country or send inquiries, in writing, to:

Intellectual Property Licensing Legal and Intellectual Property Law IBM Japan Ltd. 1623-14, Shimotsuruma, Yamato-shi Kanagawa 242-8502 Japan

The following paragraph does not apply to the United Kingdom or any other country where such provisions are inconsistent with local law: INTERNATIONAL BUSINESS MACHINES CORPORATION PROVIDES THIS PUBLICATION "AS IS" WITHOUT WARRANTY OF ANY KIND, EITHER EXPRESS OR IMPLIED, INCLUDING, BUT NOT LIMITED TO, THE IMPLIED WARRANTIES OF NON-INFRINGEMENT, MERCHANTABILITY OR FITNESS FOR A PARTICULAR PURPOSE. Some states do not allow disclaimer of express or implied warranties in certain transactions, therefore, this statement may not apply to you.

This information could include technical inaccuracies or typographical errors. Changes are periodically made to the information herein; these changes will be incorporated in new editions of the publication. IBM may make improvements and/or changes in the product(s) and/or the program(s) described in this publication at any time without notice.

Any references in this information to non-IBM Web sites are provided for convenience only and do not in any manner serve as an endorsement of those Web sites. The materials at those Web sites are not part of the materials for this IBM product and use of those Web sites is at your own risk.

IBM may use or distribute any of the information you supply in any way it believes appropriate without incurring any obligation to you.

Licensees of this program who wish to have information about it for the purpose of enabling: (i) the exchange of information between independently created programs and other programs (including this one) and (ii) the mutual use of the information which has been exchanged, should contact:

IBM Corporation Attn: Office of Legal Counsel 650 Harry Road San Jose, CA 95120-6099 U.S.A. Such information may be available, subject to appropriate terms and conditions, including in some cases, payment of a fee.

The licensed program described in this document and all licensed material available for it are provided by IBM under terms of the IBM Customer Agreement, IBM International Program License Agreement or any equivalent agreement between us.

Any performance data contained herein was determined in a controlled environment. Therefore, the results obtained in other operating environments may vary significantly. Some measurements may have been made on development-level systems and there is no guarantee that these measurements will be the same on generally available systems. Furthermore, some measurements may have been estimated through extrapolation. Actual results may vary. Users of this document should verify the applicable data for their specific environment.

Information concerning non-IBM products was obtained from the suppliers of those products, their published announcements or other publicly available sources. IBM has not tested those products and cannot confirm the accuracy of performance, compatibility or any other claims related to non-IBM products. Questions on the capabilities of non-IBM products should be addressed to the suppliers of those products.

All statements regarding IBM's future direction or intent are subject to change or withdrawal without notice, and represent goals and objectives only.

This information contains examples of data and reports used in daily business operations. To illustrate them as completely as possible, the examples include the names of individuals, companies, brands, and products. All of these names are fictitious and any similarity to the names and addresses used by an actual business enterprise is entirely coincidental.

# Terms and conditions for product documentation

Permissions for the use of these publications are granted subject to the following terms and conditions.

### **IBM Privacy Policy**

At IBM we recognize the importance of protecting your personal information and are committed to processing it responsibly and in compliance with applicable data protection laws in all countries in which IBM operates.

Visit the IBM Privacy Policy for additional information on this topic at <a href="https://www.ibm.com/privacy/details/us/en/">https://www.ibm.com/privacy/details/us/en/</a>.

### Applicability

These terms and conditions are in addition to any terms of use for the IBM website.

#### **Personal use**

You can reproduce these publications for your personal, noncommercial use provided that all proprietary notices are preserved. You cannot distribute, display, or make derivative work of these publications, or any portion thereof, without the express consent of IBM.

#### **Commercial use**

You can reproduce, distribute, and display these publications solely within your enterprise provided that all proprietary notices are preserved. You cannot make derivative works of these publications, or reproduce, distribute, or display these publications or any portion thereof outside your enterprise, without the express consent of IBM.

### **Rights**

Except as expressly granted in this permission, no other permissions, licenses, or rights are granted, either express or implied, to the Publications or any information, data, software or other intellectual property contained therein.

IBM reserves the right to withdraw the permissions that are granted herein whenever, in its discretion, the use of the publications is detrimental to its interest or as determined by IBM, the above instructions are not being properly followed.

You cannot download, export, or reexport this information except in full compliance with all applicable laws and regulations, including all United States export laws and regulations.

IBM MAKES NO GUARANTEE ABOUT THE CONTENT OF THESE PUBLICATIONS. THE PUBLICATIONS ARE PROVIDED "AS-IS" AND WITHOUT WARRANTY OF ANY KIND, EITHER EXPRESSED OR IMPLIED, INCLUDING BUT NOT LIMITED TO IMPLIED WARRANTIES OF MERCHANTABILITY, NON-INFRINGEMENT, AND FITNESS FOR A PARTICULAR PURPOSE.

### **IBM trademarks**

IBM, the IBM logo, and ibm.com are trademarks or registered trademarks of International Business Machines Corp., registered in many jurisdictions worldwide. Other product and service names might be trademarks of IBM or other companies. A current list of IBM trademarks is available at <a href="http://www.ibm.com/legal/copytrade.shtml">http://www.ibm.com/legal/copytrade.shtml</a>.

52 IBM Storage Management Pack for Microsoft System Center Operations Manager (SCOM): User Guide

# Index

# A

agent install SCOM SDK <u>10</u> alerts <u>32</u>

### B

bundled tools 1

### С

comments, sending <u>x</u> compatibility  $\underline{2}$ components  $\underline{37}$ concept diagram  $\underline{1}$ configuration 13

### D

diagnostics and troubleshooting checking the running environment <u>44</u> collecting diagnostic information <u>44</u> setting logging level <u>43</u> testing connectivity to storage systems <u>43</u> diagram <u>1</u> diagrams viewing <u>40</u> DS8000 <u>18</u>

### E

event collection intervals <u>27</u> event log alerts <u>32</u> event severity <u>23</u> events <u>33</u>

### F

feedback, sending <u>x</u> first-time installation vs. upgrade <u>6</u> FlashSystem A9000 <u>20</u> FlashSystem A9000R <u>20</u>

### Н

health monitoring alerts 32

### I

IBM Storage Management Pack download 5 remove a specific pack 11 uninstall 10 uninstall all 11 install SDK on agent <u>10</u> installation package contents <u>5</u> installation wizard running <u>6</u>

## L

legal terms and conditions <u>50</u> logged events <u>23</u>

### Μ

management packs <u>1</u>, <u>24</u> Microsoft SCOM importing management packs <u>24</u> modifying storage system connection parameters <u>22</u> monitoring alerts <u>32</u> viewing diagrams <u>40</u> monitoring modules 1

### 0

overview 1

# R

release notes  $\frac{2}{2}$  requirements  $\frac{2}{2}$ 

# S

SAN Volume Controller 19 SCOM-monitored IBM storage systems adding DS8000 system 18 adding FlashSystem A9000 or FlashSystem A9000R system 20 adding SAN Volume Controller system 19 adding XIV or Spectrum Accelerate system 20 display monitored storage systems 21 modifying storage system connection parameters 22 removing a storage system 22 SDK 10 set severity 23 Spectrum Accelerate 20 storage system discovery 27 storage system discovery intervals setting 27 storage systems 1 system structure 1 systems 35

### Т

test connection 43

troubleshooting <u>44</u> troubleshooting and diagnostics <u>43</u>

### U

upgrade versus first-time installation <u>6</u>

### Х

XIV <u>20</u>

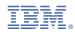

Printed in USA